# <span id="page-0-0"></span>**Dell**™ **PowerEdge**™ **7150** システム ユーザーズガイド

[システムの概要](file:///C:/data/systems/pe7150/ja/ug/48mhxc10.htm) コンピュータの向き ベゼルの取り外しと取り付け [正面パネルの特徴](file:///C:/data/systems/pe7150/ja/ug/48mhxc10.htm#619) [べゼルとコントロールパネルのインジケータ](file:///C:/data/systems/pe7150/ja/ug/48mhxc10.htm#634)  [背面パネルの特徴](file:///C:/data/systems/pe7150/ja/ug/48mhxc10.htm#683) [システムの機能](file:///C:/data/systems/pe7150/ja/ug/48mhxc10.htm#726)  [パワープロテクションデバイス](file:///C:/data/systems/pe7150/ja/ug/48mhxc10.htm#783)  [その他のマニュアル](file:///C:/data/systems/pe7150/ja/ug/48mhxc10.htm#809)  [安全、認可機関、保証に関する情報](file:///C:/data/systems/pe7150/ja/ug/48mhxc10.htm#834)  [困ったときは](file:///C:/data/systems/pe7150/ja/ug/48mhxc10.htm#838)  EFI[起動マネージャおよび](file:///C:/data/systems/pe7150/ja/ug/48mhxc20.htm)Dellユーティリティの EFI[起動マネージャ](file:///C:/data/systems/pe7150/ja/ug/48mhxc20.htm#234)  Dell[ユーティリティ](file:///C:/data/systems/pe7150/ja/ug/48mhxc20.htm#290)  PowerEdge 7150[システムサポート](file:///C:/data/systems/pe7150/ja/ug/48mhxc20.htm#328)CD システムBIOS[のアップデートと復元](file:///C:/data/systems/pe7150/ja/ug/48mhxc20.htm#351)  [セットアップユーティリティの使い方](file:///C:/data/systems/pe7150/ja/ug/48mhxc30.htm) [セットアップユーティリティの起動](file:///C:/data/systems/pe7150/ja/ug/48mhxc30.htm#344)  [セットアップ画面](file:///C:/data/systems/pe7150/ja/ug/48mhxc30.htm#390)  [パスワード機能の使い方](file:///C:/data/systems/pe7150/ja/ug/48mhxc30.htm#513)  パスワードを忘れたとき [仕様](file:///C:/data/systems/pe7150/ja/ug/48mhxaa0.htm) I/O[ポートおよびコネクタ](file:///C:/data/systems/pe7150/ja/ug/48mhxab0.htm) [シリアルポートおよびパラレルポート](file:///C:/data/systems/pe7150/ja/ug/48mhxab0.htm#1469)  [キーボードとマウスのコネクタ](file:///C:/data/systems/pe7150/ja/ug/48mhxab0.htm#1525)  [ビデオコネクタ](file:///C:/data/systems/pe7150/ja/ug/48mhxab0.htm#1573)  USB[コネクタ](file:///C:/data/systems/pe7150/ja/ug/48mhxab0.htm#1602)  [内蔵ネットワークインタフェースコントロールコネクタ](file:///C:/data/systems/pe7150/ja/ug/48mhxab0.htm#1631)  [用語集](file:///C:/data/systems/pe7150/ja/ug/48mhxgl0.htm) [図](file:///C:/data/systems/pe7150/ja/ug/figures.htm) [表](file:///C:/data/systems/pe7150/ja/ug/tables.htm)

# メモ、注意、警告、および危険

メモ**:** システムの操作上、知っておくと便利な情報が記載されています。

注意**:** ハードウェアの破損またはデータの損失の可能性があることを示します。また、その問題を回避するための方法も示されています。

警告**:** 問題を回避しないと、軽~中程度のけがを負う危険性があることを示します。

▲ 危険: 問題を回避しないと、死亡または重傷を負う危険性があることを示します。

本書の内容は予告なしに変更されることがあります。 © 2000年 すべての著作権は Dell Computer Corporationにあります。

Dell Computer Corporationからの書面による許可なしには、いかなる方法においても本書の複写、転載を禁じます。

本書に使用されている商標: Dell、DELLのlogo、PowerEdge、およびDell OpenManageはDell Computer Corporationの商標です。ItaniumはIntel Corporationの商標です。ItaniumはIntel Corporationの商標です。MicrosoftはMicrosoft<br>Corporationの登録商標です。

本書では、上記記載以外の商標や会社名が使用されている場合があります。 これらの商標や会社名は、一切Dellに所属するものではありません。

初回発行: 2000年 12月 13日

# <span id="page-1-0"></span>仕様

**Dell**™ **PowerEdge**™ **7150** システム ユーザーズガイド

# 表**A-1.** 仕様

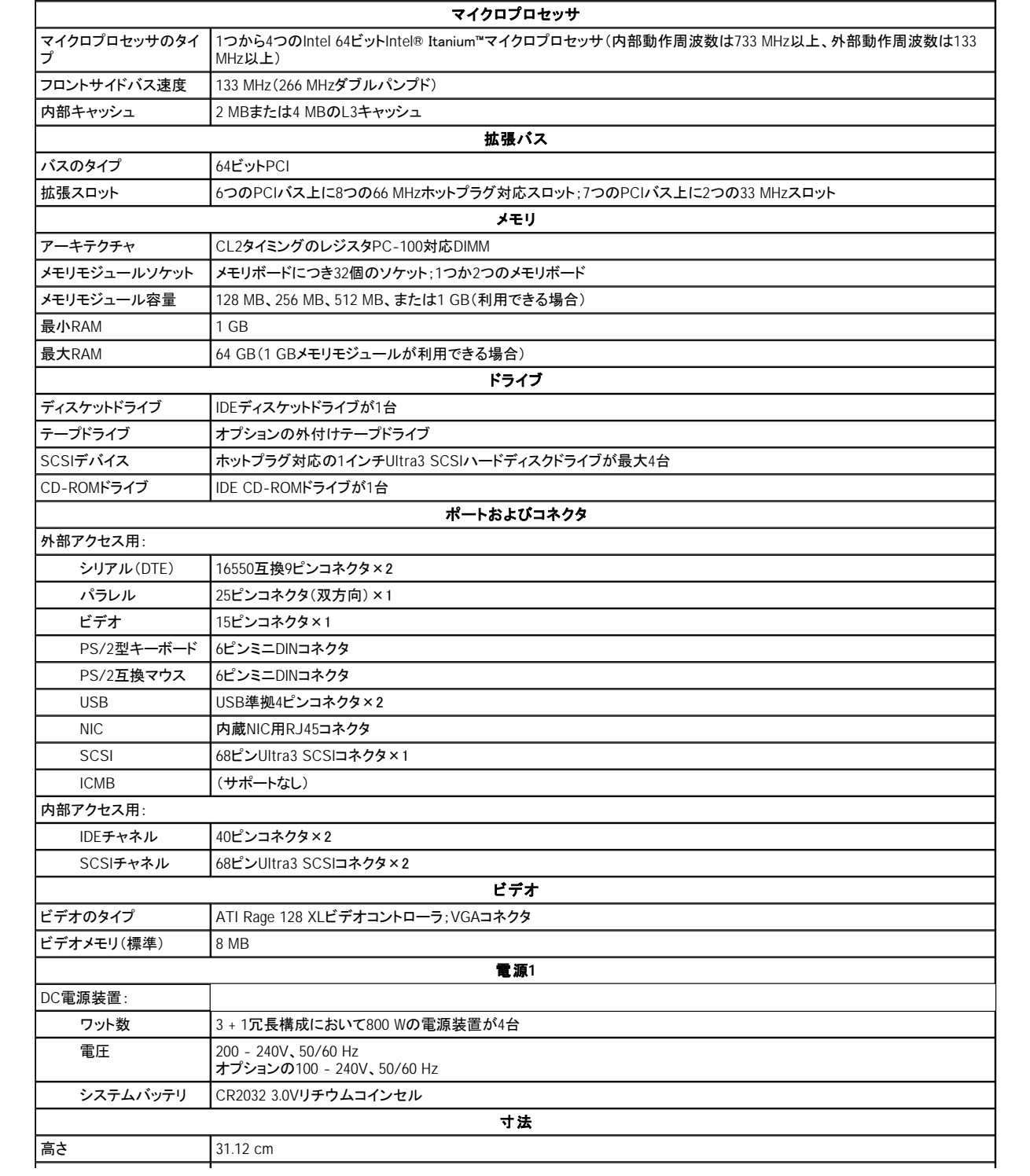

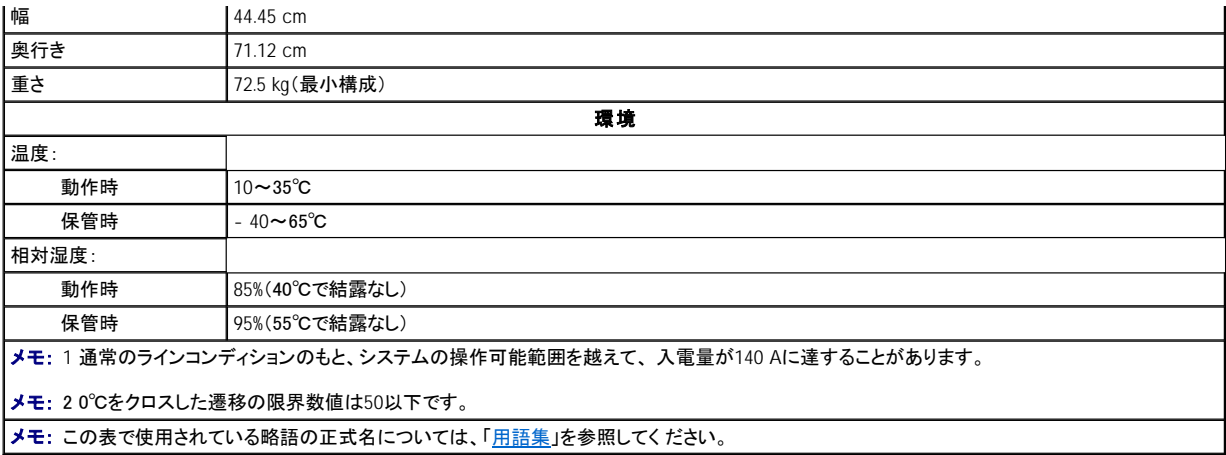

日次ページに戻る

## <span id="page-3-0"></span>**I/O**ポートおよび コネクタ **Dell**™ **PowerEdge**™ **7150** システム ユーザーズガイド

- [シリアルポートおよびパラレルポート](#page-3-1)
- [キーボードとマウスのコネクタ](#page-5-1)
- [ビデオコネクタ](#page-6-1)
- USB[コネクタ](#page-6-2)
- [内蔵ネットワークインタフェースコントロールコネクタ](#page-7-1)

本項では、コンピュータのI/Oポートについて具体的に説明します。

コンピュータの背面パネルにあるI/Oポートとコネクタは、キーボード、マウス、プリンタ、モニタなどの外部デバイスとコンピュータシステムが通信するた めのゲートウェイです。図[B-1](#page-3-2)には、システムのI/Oポートおよびコネクタを示します。

#### <span id="page-3-2"></span>図**B-1.** 背面パネルの機能

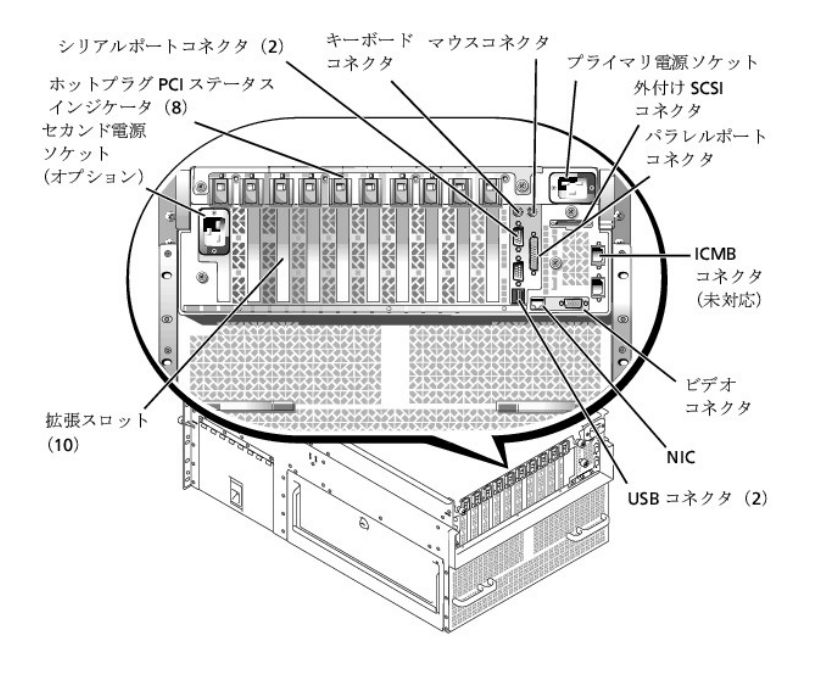

# <span id="page-3-1"></span>シリアルポートおよびパラレルポート

2つの内蔵シリアルポートは、背面パネルの9ピンDサブミニコネクタを使用します。これらのポートは、外付けモデム、プリンタ、プロッタ、マウスなど、シリ アルデータ転送(1本の線でデータを1ビットずつ送信)を行うデバイスをサポートします。

ほとんどのソフトウェアでは、COM(communicationsの略)に数字を付けてシリアルポートを指定します(COM1やCOM2など)。コンピュータの内蔵シリア ルポートとして、COM1とCOM2がデフォルトで指定されています。

内蔵パラレルポートは、背面パネルの25ピンDサブミニコネクタを使用します。このI/Oポートは、パラレル形式でデータを送信します(1本のケーブル内 の8本の線を通して、8ビットすなわち1バイトのデータを同時送信)。パラレルポートは、主にプリンタで使用します。

ほとんどのソフトウェアでは、LPT(ラインプリンタ)に数字を付けてパラレルポートを指定します(LPT1など)。コンピュータの内蔵パラレルポートとして、 LPT1がデフォルトで指定されています。

ポートの指定を使用する例として、ソフトウェアのインストール手順があります。インストール手順の1つでプリンタ接続用ポートを指定することにより、出 力送信先をソフトウェアに指示します。(指定を間違えると、プリンタからの印刷ができなかったり、判読不能な出力になる原因になります。)

## シリアルポートコネクタ

ハードウェアの設定を変更する場合、シリアルポートコネクタのピン番号と信号情報が必要になることがあります。図[B-2](#page-3-3)にシリアルポートコネクタのピン 番号を示します。また、<u>表[B-1](#page-4-0)</u>にシリアルポートコネクタのピン割り当てとインタフェース信号の定義を示します。

#### <span id="page-3-3"></span>図**B-2.** シリアルポートコネクタのピン番号

<span id="page-4-3"></span>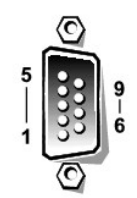

## <span id="page-4-0"></span>表**B-1.** シリアルポートののピン割り当て

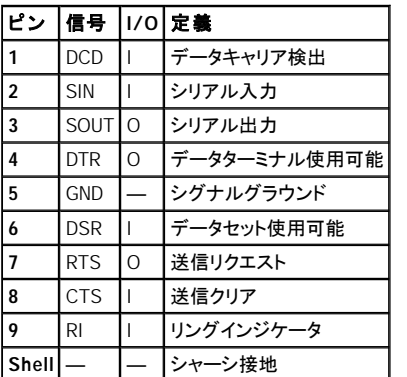

# パラレルポートコネクタ

ハードウェアの設定を変更する場合、パラレルポートコネクタのピン番号と信号情報が必要になることがあります。図[B-3](#page-4-1)にパラレルポートコネクタのピ ン番号を示します。また、表[B-2](#page-4-2)にパラレルポートコネクタのピン割り当てとインタフェース信号の定義を示します。

<span id="page-4-1"></span>図**B-3.** パラレルポートコネクタのピン番号

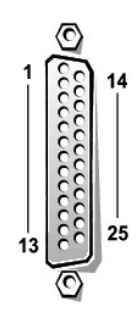

<span id="page-4-2"></span>表**B-2.** パラレルポートのピン割り当て

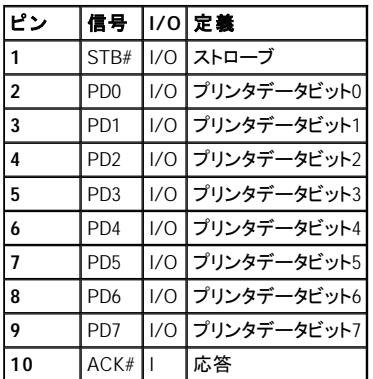

<span id="page-5-0"></span>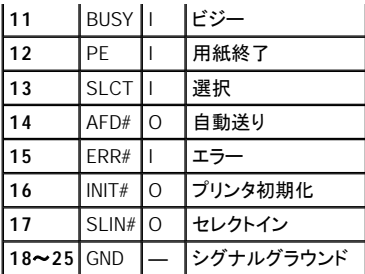

# <span id="page-5-1"></span>キーボードとマウスのコネクタ

システムでは、PS/2型キーボードを使用し、PS/2互換マウスをサポートしています。キーボードのケーブルとマウスのケーブルは、コンピュータの背面パ - ハッニマン、コーニー、<br>ネルの6ピンミニDINコネクタに接続します。

新しいマウスの動きが検出されるたびにIRQ12を発信することによって、マウスドライバソフトウェアはマイクロプロセッサにマウス優先権を与えることが できます。また、ドライバソフトウェアは制御中のアプリケーションプログラムにマウスデータを転送します。

## キーボードコネクタ

<span id="page-5-2"></span>ハードウェアの設定を変更する場合、キーボードコネクタのピン番号と信号情報が必要になることがあります。<u>図[B-4](#page-5-2)</u>キーボードコネクタのピン番号を示 します。また、<u>表[B-3](#page-5-3)</u>にキーボードコネクタのピン割り当てとインタフェース信号の定義を示します。

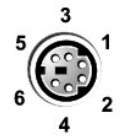

#### 図**B-4.** キーボードコネクタのピン番号

### <span id="page-5-3"></span>表**B-3.** キーボードコネクタのピン割り当て

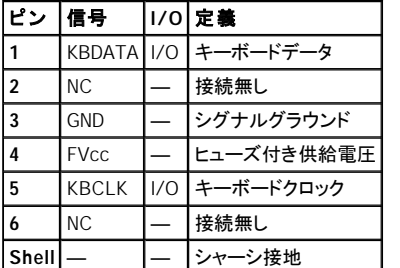

## マウスコネクタ

ハードウェアの設定を変更する場合、マウスコネクタのピン番号と信号情報が必要になることがあります。<u>図[B-5](#page-5-4)</u>マウスコネクタのピン番号を示します。 また、<u>表[B-4](#page-5-5)</u>にマウスコネクタのピン割り当てとインタフェース信号の定義を示します。

## <span id="page-5-4"></span>図**B-5.** マウスコネクタのピン番号

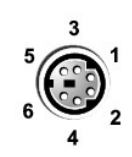

### <span id="page-5-5"></span>表**B-4.** マウスコネクタのピン割り当て

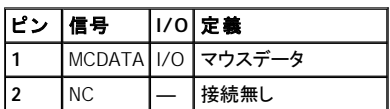

<span id="page-6-0"></span>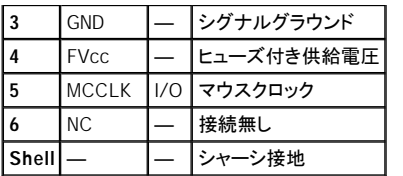

# <span id="page-6-1"></span>ビデオコネクタ

システムはVGA互換モニタをシステムに接続するために、15ピン高密度Dサブミニチュアコネクタを使用します。システム基板上のビデオ回路は、モニタ 内の赤、緑、青の電子発射装置を操作する信号と同期します。

■ メモ: ビデオカードを取り付けると、システムの内蔵ビデオサブシステムは自動的に無効になります。

ハードウェアの設定を変更する場合、ビデオコネクタのピン番号と信号情報が必要になることがあります。図[B-6](#page-6-3)ビデオコネクタのピン番号を示します。 また、表[B-5](#page-6-4)にビデオコネクタのピン割り当てとインタフェース信号の定義を示します。

## <span id="page-6-3"></span>図**B-6.** ビデオコネクタのピン番号

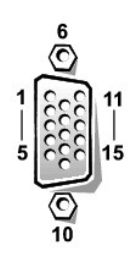

#### <span id="page-6-4"></span>表**B-5.** ビデオコネクタのピン割り当て

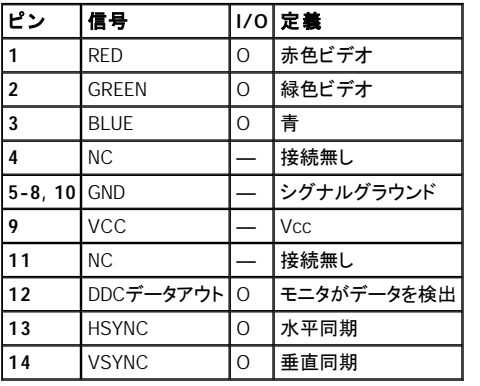

## <span id="page-6-2"></span>**USB**コネクタ

システムに用意された2つのUSBコネクタには、USB準拠デバイスを接続します。代表的なUSBデバイスは、マウス、プリンタ、キーボード、コンピュータ用 スピーカーなどの周辺装置です。

注意: 1チャネルにつき、+5Vで500 mA以上の最大電流を使うUSBデバイスやUSBデバイスの組み合わせは、接続しないでください。この最大値 を超えるデバイスを接続すると、USBポートがシャットダウンする可能性があります。USBデバイスの最大電流に関しては、デバイスに付属のマニ ュアルを参照してください。

ハードウェアの設定を変更する場合、USBコネクタのピン番号と信号情報が必要になることがあります。図[B-7](#page-6-5)には、USBコネクタを示します。また、表 B-6には、USB[コネクタのピン割り当ておよびインタフェース信号の定義を示します。](#page-7-2)

#### <span id="page-6-5"></span>図**B-7. USB**コネクタのピン番号

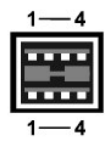

#### <span id="page-7-2"></span><span id="page-7-0"></span>表**B-6. USB**コネクタのピン割り当て

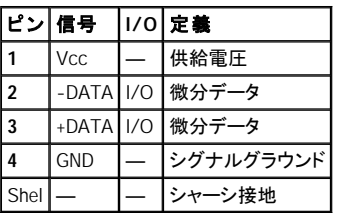

# <span id="page-7-1"></span>内蔵ネットワークインタフェースコントロールコネクタ

お使いのシステムには、内蔵10/100 Mbps NICが搭載されています。NICは、別のネットワーク拡張カードが提供するすべての機能を提供し、10BASE-T および100BASE-TX Ethernet標準の両方をサポートします。

#### 図**B-8. NIC**コネクタ

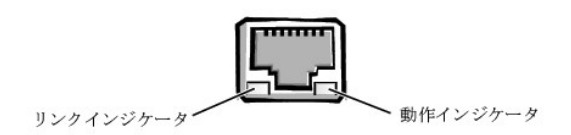

NICは、サーバ管理コンソールから、特別なLAN信号を使って、コンピュータを起動することができるWOL(Wake On LAN)機能を装備しています。WOL機 能を使って、LANのトラフィックが通常は最小になる勤務時間後や週末に、リモートコンピュータセットアップ、ソフトウェアのダウンロードとインストール、 コライルの更新、および管理トラッキングができます。

## ネットワークケーブルの要件

お使いのシステムのRJ45 NICコネクタは、標準RJ45互換プラグ付きのUTP(シールドなしのツイストペア)Ethernetケーブルを接続できるように設計され ています。プラグがカチッと音がして所定の位置に収まるまで、UTPケーブルの一方の端をNICコネクタに押し込みます。ネットワーク設定に応じて、ケー ブルの他端を、RJ45ジャック壁面プレートか、UTP集信装置またはハブ上のRJ45ポートに接続します。10BASE-Tと100BASE-TXネットワークでは、ケー ブル配線に関する次の制限を守ってください。

● 注意: ライン干渉を避けるため、音声ラインとデータラインは個別に配線しなければなりません。

- l 10BASE-Tネットワークの場合は、カテゴリ3以上の配線とコネクタを使用します。
- 1 100BASE-TXネットワークの場合は、カテゴリ5以上の配線とコネクタを使用します。
- 1 ケーブルの最大長(ワークステーションからハブまで)は、100メートルです。
- 1 10BASE-Tネットワークの場合、セグメント上のディジーチェーン接続されたハブの最大数は4です。

## <span id="page-8-0"></span>システムの概要

**Dell**™ **PowerEdge**™ **7150** システム ユーザーズガイド

- [コンピュータの向き](#page-8-1)
- ベゼルの取り外しと取り付け
- [正面パネルの特徴](#page-9-1)
- ベゼルとコントロールパネルのインジケータ
- 
- [背面パネルの特徴](#page-11-1)
- システムの機能
- パワープロテクションデバイス
- その他のマニュアル
- 安全、認可機関、保証に関する情報
- 困ったときは

Dell™ PowerEdge™ 7150システムは、機能性に富んだ、企業向けのサーバです。最高の性能、可用性、拡張性、管理性を提供し、システム購入の投資 が最大限に生かされます。このシステムは、企業を対象に、ラックマウント向けに最適化された頑強で信頼性の高いプラットフォームを提供しますので、 企業運営上重要なアプリケーションを配置できます。

本項では、システムのハードウェアとソフトウェアの主な機能、システムのべゼルとコントロールパネルにあるインジケータ、および外付けデバイスの接 続について説明します。Dellテクニカルサポートへのお問い合わせ方法も記載されています。

# <span id="page-8-1"></span>コンピュータの向き

本書にある手順に従う場合のコンピュータの位置や向きは、図[1-1](#page-8-3)に示すとおりです。

<span id="page-8-3"></span>図**1-1.** コンピュータの向き(上から見たところ)

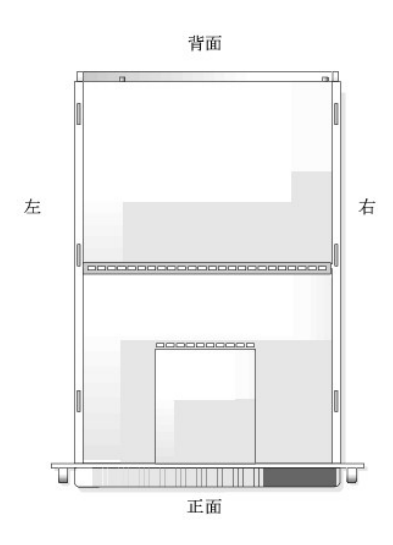

# <span id="page-8-2"></span>べゼルの取り外しと取り付け

前面べゼルを取り外すと、電源スイッチ、ディスケットドライブ、コントロールパネル、CD-ROMドライブ、電源サプライ、およびハードディスクドライブにア クセスできます。

### べゼルの取り外し

シャーシの4つのポストから外れるまで、コンピュータからベゼルを引いて離します(図[1-2](#page-8-4)参照)。

<span id="page-8-4"></span>図**1-2.** べゼルの取り外し

<span id="page-9-0"></span>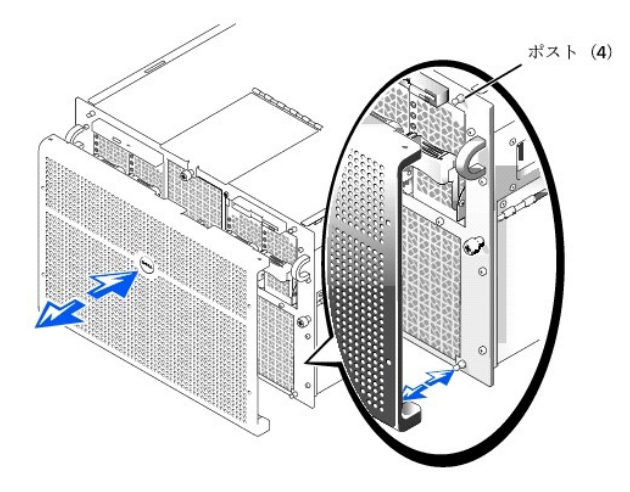

## べゼルの取り付け

- 警告: 前面べゼルを取り付けるときは、慎重にべゼルを合わせて、べゼル正面のイ ンジケータを作動する、背面上のコネクタを損傷し ないようにします。
- 1. べゼル背面にある4つの切り込みとコネクタを、システム正面の4つのポストとコネクタに揃えます。
- 2. べゼルがカチッと鳴って所定の位置にはまるまで、慎重にコンピュータ正面に向けて押します。

## <span id="page-9-1"></span>正面パネルの特徴

図[1-3](#page-9-3)にコンピュータ正面の主な特徴を示します。

### <span id="page-9-3"></span>図**1-3.** 正面パネルの特徴

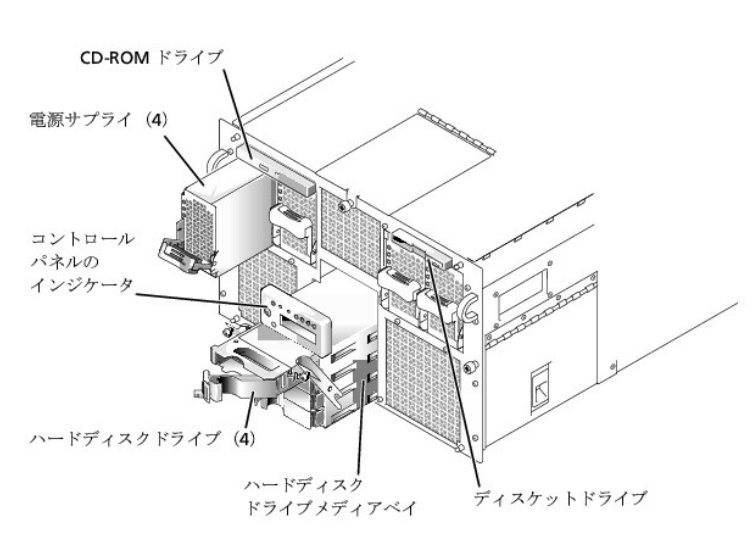

## <span id="page-9-2"></span>べゼルとコントロールパネルのインジケータ

システムべゼルとコントロールパネルの両方に、システムのステータスに関する情報を提供するインジケータがあります。

## べゼルのインジケータ

べゼルがシステムの所定の位置にある場合、インジケータが2つあります(<u>図[1-4](#page-9-4)</u>参照)。システムが正常に動作しているときは、Dellのロゴが青色に点 灯します。システムに何らかの対処が必要な場合、注意のアイコンが黄色に点灯します。黄色の注意のライトは、電源の問題、ファン/温度の問題、ハ ードドライブの問題、またはPCI拡張カードに問題があることを示します。問題の原因を特定するには、べゼルを取り外してください。

#### <span id="page-9-4"></span>図**1-4.** べゼルのインジケータ

<span id="page-10-2"></span>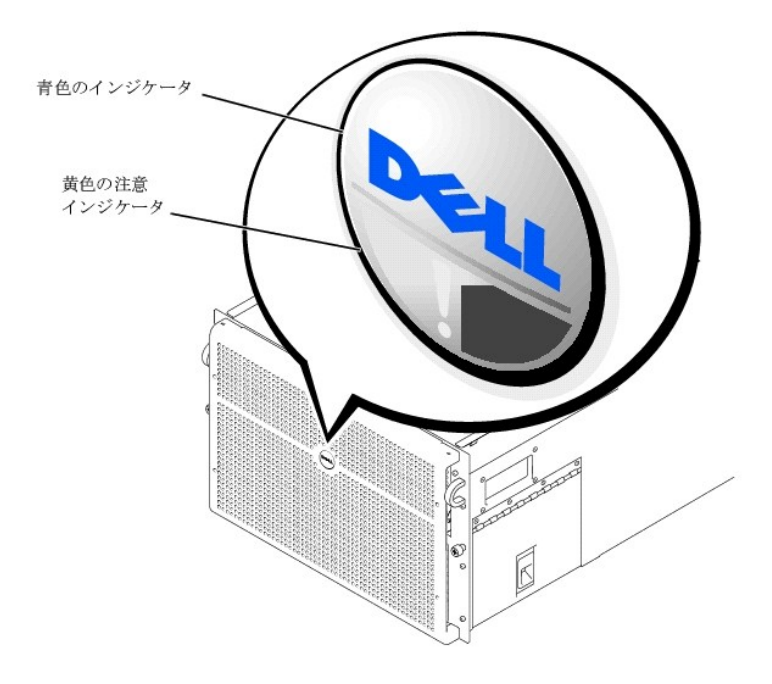

# コントロールパネルのインジケータ

表[1-1](#page-10-0)で説明されているコンピュータのコントロールパネルにあるインジケータを図[1-5](#page-10-1)に示します。

# 表**1-1.** コントロールパネルのインジケータ

## <span id="page-10-0"></span>表**1-1.** コントロールパネルのインジケータ

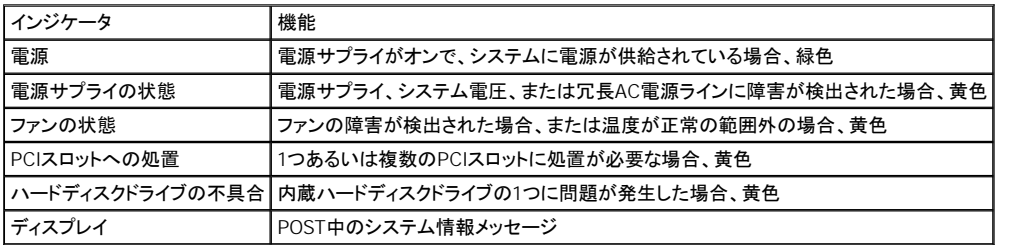

<span id="page-10-1"></span>図**1-5.** コントロールパネルのインジケータ

<span id="page-11-0"></span>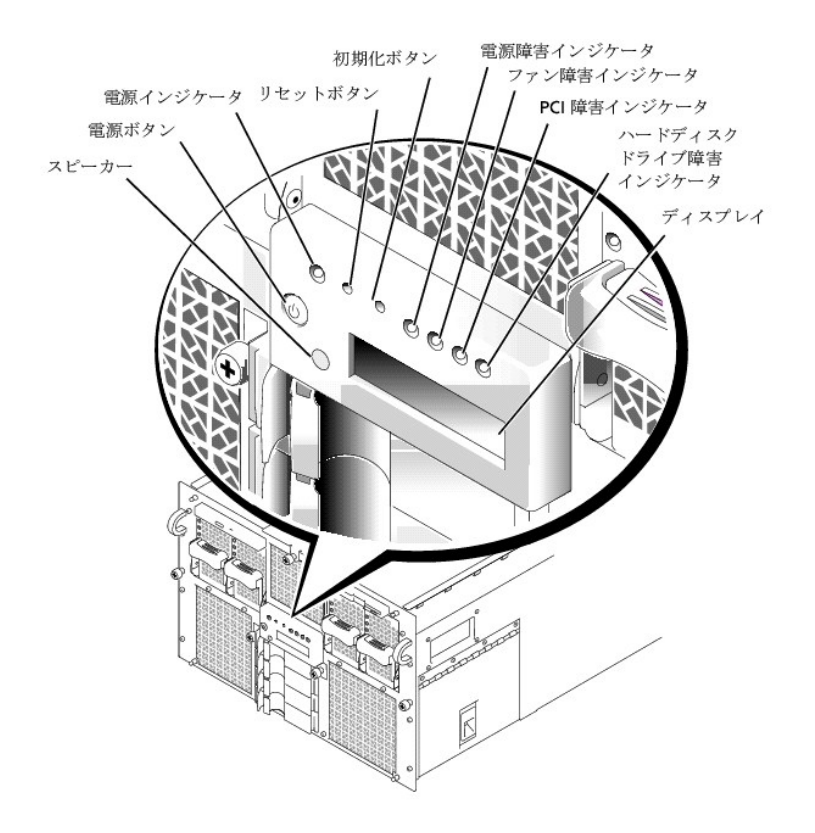

## <span id="page-11-1"></span>背面パネルの特徴

図[1-6](#page-11-2)にコンピュータの背面パネルの特徴を示します。

## <span id="page-11-2"></span>図**1-6.** 背面パネルの特徴

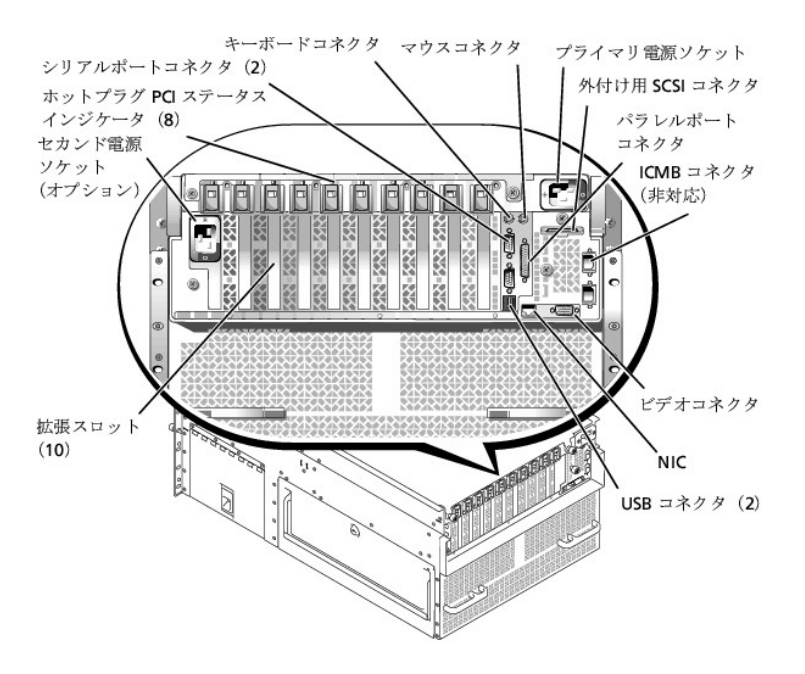

システムに外付けデバイスを接続する場合、以下のガイドラインに従ってください。

<sup>l</sup> 必ずシステムの電源を切り、AC電源コードを抜いてから外付けデバイスを接続します。デバイスのマニュアルに特別の指示がない場合、外付け デバイスの電源を入れてから、システムの電源を入れます。(システムがデバイスを認識しない場合、システムの電源を入れてから、デバイスの電 源を入れてみてください。)

<span id="page-12-0"></span><sup>l</sup> デバイスに付属のマニュアルを参照して、インストールおよび設定に関する特別な手順がないか確認します。たとえば、ほとんどのデバイスは、正 常に動作するために特定のコネクタに接続する必要があります。また、外付けデバイスには通常、デバイスドライバのインストールが必要です。デ バイスドライバは普通、オペレーティングソフトウェアに含まれているか、デバイスに付属しています。

I/Oポートやコネクタの有効化、無効化、または設定については、[「セットアップユーティリティの使い方](file:///C:/data/systems/pe7150/ja/ug/48mhxc30.htm#1058757)」あるいは「I/O[ポートおよびコネクタ](file:///C:/data/systems/pe7150/ja/ug/48mhxab0.htm#1441)」を参照してく ださい。

# <span id="page-12-1"></span>システムの機能

PowerEdgeシステムには以下の特徴があります。

- 1 最大で4つのIntel® 64ビットItanium™マイクロプロセッサ。
- 1 133 MHz(266 MHzダブルポンプ)のフロントサイドバス速度。
- 12 MBまたは4 MBのレベル3キャッシュ。
- <sup>l</sup> 対称マルチプロセッシング(SMP)対応。最大で3つの増設マイクロプロセッサを装着した場合に利用可能です。
	- メモ: マイクロプロセッサを増設してシステムをアップグレードする場合、Dellからアップグレードキットをお求めください。マイクロプロセッサ のバージョンによっては、増設用マイクロプロセッサとして正常に動作しないものもあります。Dell のアップグレードキットには、正しいバージョ ンのマイクロプロセッサとアップグレードの正しい手順が含まれています。すべてのマイクロプロセッサは、内部動作速度とキャッシュサイズ が同じものを取り付ける必要があります。
- <sup>l</sup> 最小で1 GBのシステムメモリ。2つのメモリ基板のそれぞれの32のソケットに128 MB、256 MB、512 MB、または1 GB(可能な場合)のSDRAMメモ リモジュールを組み合わせて、最大で64 GBまでアップグレードできます。特定のメモリ構成が使用されている場合、システムは4方向インタリーブ をサポートします。
- <sup>l</sup> 1×4または2×2SCSIバックプレーンボードおよびハードディスクドライブキャリア経由して、最大で4つの1インチ、内蔵、ホットプラグ対応Ultra SCSIハードディスクドライブをサポート。
- 1 3 + 1の冗長構成のホットプラグ対応800 W電源サプライ×4。
- □ オプションの冗長208-V電源モジュール。
- 1 冗長ホットプラグ対応のシステム冷却ファン×6。

システムのI/Oボードには以下の特徴が組み込まれています。

- <sup>l</sup> 7つのPCIバス上の、64ビットPCI拡張カードコネクタ×10。拡張スロットのうち8つは66 MHzまたは33 MHzで動作し、ホットプラグ対応です。これら の拡張スロットには、3.3 Vまたはユニバーサル(3.3 Vあるいは5 V)の拡張カードが装着できます。残りの2つの拡張スロットは33 MHzで動作し、ホ ットプラグ対応ではありません。これらの2つの拡張スロットには、5 VまたはユニバーサルPCIカードが装着できます。(11番目の拡張スロットは、 システムのI/Oライザボード用に予約されています。)
- 1 ATI Rage 128 XLビデオコントローラ準拠のビデオサブシステム。このビデオサブシステムは、33 MHz PCIバスに常駐し、8 MBのビデオメモリ(増 設不可)が搭載されています。最大解像度は、1280×1024、非インタレース256色です。800×600および640×480の解像度では、トゥルーカラー画 像で1670万色が可能です。
- 1 内蔵QLoqic ISP12160Aデュアルチャネルコントローラを経由した、Ultra3 SCSIデバイスサポート。
- l オンボードIntel 10/100 NIC。外付け用Fthernetインタフェースを提供します。
- 1 サーバ管理回路。システムファンの動作状態、システム電圧、および温度を監視します。

標準システムには、フロントベイにIDE CD-ROMドライブとディスケットドライブが搭載されています。

お使いのDellシステムには、以下のソフトウェアが含まれています。

- <sup>l</sup> [コンピュータのシステム設定情報を迅速に表示し変更できる、システムセットアッププログラム。このプログラムについての詳細は、「セットアップ](file:///C:/data/systems/pe7150/ja/ug/48mhxc30.htm#1058757)  ユーティリティの使い方」を参照してください。
- i 拡張可能ファームウェアインタフェース(EFI)ブートマネージャプログラム。EFIシェルコマンドラインプロンプト、ブートマネージャユーティリティ、およ びDellユーティリティにアクセスできます。
- <sup>l</sup> 強化されたセキュリティ機能。システムセットアッププログラムから利用可能な、シャーシイントルージョンの監視、ユーザパスワードとスーパバイザ パスワードなどを提供します。
- <sup>l</sup> コンピュータのコンポーネントおよびデバイスを調べる、Dell診断プログラム。システムの診断プログラムの使い方についての詳細は、『インストー ル&トラブルシューティング』の「Dell診断プログラムの実行」を参照してください。

# <span id="page-13-1"></span><span id="page-13-0"></span>パワープロテクションデバイス

電源サージ、過度電流、停電などの電源に関する問題に対処するためのさまざまな装置があります。以降では、これらのデバイスについていくつか説明 します。

## サージプロテクタ

サージプロテクタにはさまざまな種類があり、一般に価格によって保護のレベルが異なります。サージプロテクタは、雷雨などの時に発生する電圧スパ イクがAC電源を通してシステムに送られるのを防ぎます。ただし、サージプロテクタでは、ブラウンアウト(電圧が通常のACライン電圧レベルよりも20% 以上低下)からはシステムを保護できません。

## ラインコンディショナ

ラインコンディショナは、過電圧に対する保護に関して、サージプロテクタよりも優れています。ラインコンディショナはコンピュータのAC電源電圧を一定 のレベルに保ち、ブラウンアウトからもシステムを保護します。ラインコンディショナは、この保護機能が追加されているため、サージプロテクタよりも高 価(最大で4、5万円)です。ただし、ラインコンディショナでも完全な停電には対処できません。

## 無停電電源装置

無停電電源装置(UPS)は、AC電源が停止した場合はバッテリにより電力を供給してシステムの実行を継続するため、電圧変動に対する最も完璧な保 護を提供します。バッテリは、AC電源が利用可能なときにAC電源から充電されているため、AC電源が停止したら一定時間(使用しているUPSシステム により15分から1時間程度まで)にわたって、システムに電源を供給することができます。

UPSシステムの価格は数万円から数十万円します。価格の高いUPSを使うとAC電源が停電した時に大きなシステムをより長時間稼動できます。バッテ リで5分間しか電源を供給できないUPSでは、システムの通常のシャットダウンしかできず、続けての操作はできません。UPSシステムはすべてサージプ ロテクタといっしょに使用してください。UPSシステムはULの安全基準に合格しているものをお使いください。

# <span id="page-13-2"></span>その他のマニュアル

この『ユーザーズガイド』以外にも、次のマニュアルがシステムに付属しています。

- <sup>l</sup> コンピュータシステムをセットアップする一般的な手順を記載した『システムのセットアップ』シート
- 1 『Dell PowerEdge 7150システムインストール&トラブルシューティング』
- 1 安全および認可機関に関する『Dell PowerEdgeシステム情報ガイド』
- 1 『Dell PowerEdge 7150システムユーザーズガイド』

また、必要に応じて次のマニュアルが付属している場合があります。

- メモ: システムまたはソフトウェアの変更について説明したマニュアルアップデートがシステムに同梱されていることがあります。最新の情報が含 まれていることがよくあるので、他のマニュアルの前にこのアップデートマニュアルをお読みください。
	- 1 オペレーティングシステムソフトウェアをDellから購入された場合、オペレーティングシステムのマニュアルが付属しています。オペレーティングシス テムソフトウェアの使い方や、再インストールが必要になった場合の設定方法などが記載されています。
	- i システムとは別に購入した各種オプションのマニュアル。ご使用のDellシステムには、これらのオプションを設定、およびインストールするために必 要な情報が記載されています。オプションのインストール手順については、この『ユーザーズガイド』に記載されています。
	- 1 技術情報ファイル(readmeとも呼ばれます)。システムのハードディスクドライブには、マニュアルの印刷後にシステムに追加された変更や、技術者 および専門知識をお持ちのユーザーを対象とする、テクニカルリファレンスが記載されたreadmeファイルがインストールされていることがあります。

# <span id="page-13-3"></span>安全、認可機関、保証に関する情報

安全および認可機関に関してはシステム付属の『システム情報ガイド』を、また保証に関してはシステム付属の『サービス&サポートのご案内』を参照し てください。

# <span id="page-13-4"></span>困ったときは

本書で説明されている手順がわからない場合や、システムが思った通りに動作しない場合に備えて、Dellでは各種ツールを準備しています。ヘルプツー ルについての詳細は、『インストール&トラブルシューティング』にある「困ったときは」を参照してください。

## <span id="page-15-0"></span>**EFI**起動マネージャおよび**Dell** ユーティリティの使い方 **Dell**™ **PowerEdge**™ **7150** システム ユーザーズガイド

- EFI[起動マネージャ](#page-15-1)
- Dell[ユーティリティ](#page-15-2)
- PowerEdge 7150[システムサポート](#page-16-1)CD
- システムBIOS[のアップデートと復元](#page-16-2)

本項では、お使いのシステムのExtensible Firmware Interface(EFI)起動マネージャプログラム、PowerEdge 7150システムサポートCD、およびDellユーテ ィリティプログラムについて説明します。これらは、システムを設定するのに使用できる各種ユーティリティを提供しています。

## <span id="page-15-1"></span>**EFI**起動マネージャ

EFI起動マネージャメニューから、システムにインストールされているオペレーティングシステム、起動マネージャユーティリティ、および**Utilities**(ユーティ リティ)メニューにアクセスできます。

## **EFI**起動マネージャの起動

1. システム正面パネルの電源ボタンを押してシステムの電源を入れます。

システムの電源がすでに入っている場合、再起動します。

2. システムのテストが完了するまで待ちます。

**EFI Boot Manager**(EFI起動マネージャ)画面が表示されます。

### **EFI Boot Manager**オプションの選択

**EFI Boot Manager**画面から、以下のオプションを選択することができます。

- <sup>l</sup> システムにインストールされたオペレーティングシステム
- <sup>l</sup> **Boot Option Maintenance Manager**(起動オプションメンテナンスマネージャ)メニュー ― このオプションは、システムの起動デバイス、および デバイスの相対的な順番を選ぶのに使用します。
- <sup>l</sup> **Utilities** ― このオプションは、**Utilities Option Menu**[にアクセスするのに使用します。このメニューについての詳細は、「ユーティリティオプショ](#page-15-3) ンメニュー」を参照してください。

## <span id="page-15-3"></span>ユーティリティオプションメニュー

このメニューには以下のオプションがあります。

- <sup>l</sup> **EFI Shell** ― このオプションは、Shellプロンプトからコマンドラインで実行するプログラムを起動するのに使用します。
- 1 Dellユーティリティ ― このオプションは、Dell[ユーティリティプログラムを実行するのに使用します。このプログラムについての詳細は、「](#page-15-2)Dellユーティ リティ」を参照してください。
- 1 BIOSのアップデート ― このオプションは、システムBIOSを最新版にアップデートするのに使用します。このプログラムについての詳細は、「<u>システ</u> ムBIOSのアップデートと復元」を参照してください。
- 1 ファームウェアのアップデート ― このオプションは、システムのファームウェアを最新版にアップデートするのに使用します。
- $\pm$  ディスケットからのDell診断プログラムの実行 ― このオプションは、システムのハードウェアの診断プログラムを実行するのに使用します。(詳細 は、『インストール&トラブルシューティング』の「Dell診断プログラムの実行」を参照してください。)

# <span id="page-15-2"></span>**Dell**ユーティリティ

Dellユーティリティには、Dell診断プログラムとお客様のニーズに対応したシステム設定に役立つ機能が含まれています。ユーティリティは、PowerEdge 7150システムサポートCDを使って、システムの起動ハードディスクドライブに作成したEFIシステムパーティションから実行します。(このCDについての詳 細は、「PowerEdge 7150[システムサポート](#page-16-1)CD」を参照してください。)

## **Dell**ユーティリティの起動

システムの起動ハードディスクドライブにEFIシステムパーティションを作成し、このパーティションにユーティリティをインストールした場合に、Dellユーティ リティを実行できます。ハードディスクドライブからDellユーティリティを実行するには、以下の手順を実行してください。

1. システム正面パネルの電源ボタンを押してシステムの電源を入れます。

<span id="page-16-0"></span>システムの電源がすでに入っている場合、再起動します。

2. システムのテストが完了するまで待ちます。

**EFI Boot Manager**画面が表示されます。

- 3. **EFI Boot Manager**のメインメニューから、**Utilities**を選択します。
- 4. **Utilities**オプションのメニューから、**Dell Utilities**を選択します。

## **Dell**ユーティリティオプションの選択

Dellユーティリティメニューから、以下の作業を実行するオプションを選択することができます。

- 1 Dell診断プログラムを実行(『インストール&トラブルシューティング』の「Dell診断プログラムの実行」にシステムハードウェア診断プログラムの説明 が記載されています。)
- 1 システムのアセットタグの設定と変更アセットタグ番号は10文字までで、スペースを除く文字を任意に組み合わせることができます。
- 1 システムイベントログ(SEL)ビューアの実行

## <span id="page-16-1"></span>**PowerEdge 7150**システムサポート**CD**

PowerEdge 7150システムサポートCDに収録されているユーティリティ、ドライバ、および他のアイテムにアクセスするには、システムのCD-ROMドライブ にCDを挿入し、システムの電源を入れるか、再起動します。

メモ: CDが起動しない場合、EFI起動メンテナンスマネージャプログラムで、CD-ROM が起動順序オプションで指定されていることを確認します。

## **PowerEdge 7150**システムサポート**CD**オプション

メインメニューから、以下の作業を実行するオプションを選択することができます。

- 1 起動ハードディスクドライブ上へのEFIシステムパーティションの作成
- 1 DellユーティリティのEFIシステムパーティションへのコピー
- 1 ドライバまたはシステムユーティリティのディスケットへのコピー
- 1 Dell診断プログラムを実行(『インストール&トラブルシューティング』の「Dell診断プログラムの実行」にシステムハードウェア診断プログラムの説明 が記載されています。)

# <span id="page-16-2"></span>システム**BIOS**のアップデートと復元

必要に応じて、システムBIOSを復元したり、システムBIOSを最新版にアップデートすることができます。

- 1. BIOSをアップデートする前に、システムセットアッププログラムを実行し、デフォルトの設定から変更されているオプション設定を書きとめます。
- 2. http://support.jp.dell.comから、システムに付属のBIOS修復ディスケットに最新のBIOSファイルをダウンロードします。
- 3. ディスケットドライブにBIOS修復ディスケットを挿入し、システムを再起動します。
- 4. **EFI Boot Manager**メニューから、**Utilities**オプションを選択します。
- 5. **BIOS Update**オプションを選択し、画面の指示に従います。

アップデート処理が完了したら、システムが自動的に再起動します。

6. Dellのロゴが表示されたら<F2>を押してシステムセットアッププログラムを起動し、オプションを元の設定に戻します。

## <span id="page-17-0"></span>セットアップユーティリティの使い方 **Dell**™ **PowerEdge**™ **7150** システム ユーザーズガイド

- [セットアップユーティリティの起動](#page-17-1)
- [セットアップ画面](#page-17-2)
- [パスワード機能の使い方](#page-19-1)
- [パスワードを忘れたとき](#page-20-1)

セットアップユーティリティは次のような場合に使用できます。

- <sup>l</sup> システムに対してハードウェアの追加、変更、または取り外しを実行した後にシステム設定情報を変更する場合
- 1 ユーザが選択可能な、システムの時刻または日付の変更など、ユーザが選択可能な項目を設定または変更する場合
- 1 システムの内蔵デバイスを設定する場合

システムのセットアップが終了したら、システム設定情報およびオプション設定を理解するためにセットアップユーティリティを実行してください。将来参照 するために、この情報を記録しておくことをお勧めします。

# <span id="page-17-1"></span>セットアップユーティリティの起動

1. システム正面パネルの電源ボタンを押してシステムの電源を入れます。

システムが既に動作している場合は、一度電源を切ってから再起動します。

2. Dellのロゴが表示されたら素早く<F2>を押します。

ここで時間を置きすぎて、オペレーティングシステムがメモリにロードされ始めた場合は、システムのロード処理を完了させて電源を切りもう一度実 行します。

■ メモ: 適切なシステムシャットダウン方法については、オペレーティングシステムのマニュアルを参照してください。

特定のエラーメッセージに対応することによっても、セットアップユーティリティを起動できます。「[エラーメッセージへの対応](#page-17-3)」を参照してください。

## <span id="page-17-3"></span>エラーメッセージへの対応

システムの起動中にエラーメッセージが表示された場合は、メッセージをメモしてください。次に、セットアップユーティリティを起動する前に、『インストー ル&トラブルシューティング』の「システムビープコード」および「システムメッセージ」を参照してメッセージの意味やエラー修正の方法を調べてください。 (この作業の例外:メモリアップグレードを取り付けた後で最初にシステムを起動すると、通常エラーメッセージが表示されます。この場合は「システムビ ープコード」および「システムメッセージ」を参照する必要はありません。代わりに『インストール&トラブルシューティング』の「メモリの追加」のメモリアップ グレードの実行手順に従ってください。

<F1>を押して続行するか、または<F2>を押してセットアップユーティリティを実行するかのどちらかを選択できる場合は、<F2>を押してください。

## セットアップユーティリティの使い方

表[3-1](#page-17-4)では、セットアップユーティリティの情報を表示および変更したり、プログラムを終了するときに使うキーのリストを示します。

# キー 動作 左右矢印キー 5つのメインメニュー画面をスクロールします。 <Enter> |メニューオプションを選択します。 上下矢印キー フィールドのメニュー項目またはオプションをスクロールします。 <Esc> 値を変更せずにセットアップユーティリティを終了します。 F9 セットアップユーティリティのすべての領域をデフォルト値に戻します。 F10 変更を保存し、セットアップユーティリティを終了します。 <Tab> dateおよびtimeオプション内の領域で選択をおこなう場合に使用します。

#### <span id="page-17-4"></span>表**3-1.** セットアップユーティリティナビゲーションキー

<span id="page-17-2"></span>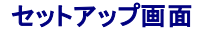

<span id="page-18-1"></span>セットアップ画面は、システムの現在のセットアップおよび設定情報を表示します。次の5つのプライマリ画面が選択できます。

- <sup>l</sup> **Main**(メイン) ― BIOSのバージョン、マイクロプロセッサの種類、およびデフォルトのセットアップ画面の言語を表示します。システム日時およびプ ロセッサの再テストオプションも設定可能です。
- <sup>l</sup> **Advanced**(詳細) ― 5つのサブメニュー項目(**Boot Configuration**、**Peripheral Configuration**、**IDE Configuration**、**Chipset Configuration**、および**Event Log Configuration**)がある画面を表示します。これらのサブメニューの詳細は、「[Advanced Menu](#page-18-0)画面」を参照し てください。
- <sup>l</sup> **Security**[\(セキュリティ\) ― ユーザパスワードおよびスーパバイザパスワード機能を設定することができる画面を表示します。「パスワード機能の](#page-19-1) 使い方」および「[スーパバイザパスワード機能の使い方」](#page-20-2)を参照してください。
- <sup>l</sup> **Boot**(起動) ― システム内のデバイスの起動順序を指定することができる**Boot**画面を表示します。これらのオプションの詳細は、「Boot[画面」](#page-19-2)を 参照してください。
- <sup>l</sup> **System Management**(システム管理) ― 2つのサブメニュー項目(**Console Redirection**および**Server Boot**)がある画面を表示します。
- 1 Exit(終了) Exit[画面](#page-19-3)を表示します。「Exit画面」を参照してください。

#### **Main Menu**画面

**Main Menu**画面は、BIOSのバージョン、マイクロプロセッサの種類、およびデフォルトのセットアップ画面の言語を表示します。システム日時およびプロ セッサの再テストオプションも設定可能です。

#### <span id="page-18-0"></span>**Advanced Menu**画面

次のサブセクションで説明する**Advanced Menu**画面の以下の5つのサブメニューから選択できます。

#### **Boot Configuration**サブメニュー

Boot Configurationサブメニューオプションは、プラグアンドプレイオペレーティングシステムの存在、およびキーボードやキーパッドの状態を含む、起動 時の設定を行ないます。(システムの起動順序を変更するには、本項で後述するBoot画面を使います。)

#### **Peripheral Configuration**サブメニュー

このサブメニューを使って、以下のデバイスを設定できます。

- <sup>l</sup> シリアルポートA、シリアルポートB ― システムのオンボードシリアルポートを設定します。これらのオプションは、Auto(デフォルト)に設定して、ポ ートを自動的に設定したり、Enableに設定して、特定のアドレスや割り込み値を選択したり、またはDisableに設定することができます。
- <sup>l</sup> シリアルポートのモード ― システムのオンボードシリアルポートの転送モードを設定します。使用する正しいモードを決定するには、シリアルポート に接続している周辺デバイスに付属のマニュアルを参照してください。
- <sup>l</sup> パラレルポート ― システムのオンボードパラレルポートを設定します。
- <sup>l</sup> パラレルポートのモード ― システムのオンボードパラレルポートの転送モードを設定します。使用する正しいモードを決定するには、パラレルポー トに接続している周辺デバイスに付属のマニュアルを参照してください。
- 1 オンボードSCSI システムの内蔵SCSIコントローラを有効にします。
- 1 オンボードNIC システムの内蔵NICを有効にします。

#### **IDE Configuration**サブメニュー

このサブメニューを使って、システムの内蔵IDEコントローラ、およびディスケットドライブやCD-ROMドライブなどのシステムに装着してあるIDEデバイスを 設定します。

#### **Chipset Configuration**サブメニュー

システムの性能低下を避けるため、このメニューオプションの設定のデフォルト値を変更しないでください。

#### **Event Log Configuration**

このサブメニューを使って、システムのイベントログの有効化や無効化、イベントログの表示、イベントの既読マーク付け、またはイベントログのクリアを 行ないます。

#### **Security**画面

この画面は、スーパバイザパスワードおよびユーザパスワードの現在のステータスを表示します。ユーザパスワードは、システムへの不正なアクセスを 防ぎます。スーパバイザパスワードは、システムセットアッププログラムへの不正な変更を防ぎます。

スーパバイザパスワードが有効になっていない場合、スーパバイザパスワードの設定およびユーザパスワードの設定オプションを使って、これらのパ スワードを設定することができます。

<span id="page-19-0"></span>■ メモ: パスワードの設定方法と既存のパスワードの変更方法についての詳細は、「パスワード機能の使い方」の項を参照してください。パスワード を忘れた場合に無効にする方法については、「パスワードを忘れたとき」の項を参照してください。

**Security**画面でも、**Secure Mode**(セキュアモード)オプションを有効にしたり、設定することができます。システムが**Secure Mode**のとき、ユーザパス ワードを入力するまで、ほとんどの入出力デバイスは無効になっています。アクティブでない期間の後、システムの起動時、システムがアクティブでない 期間の後、またはセキュリティ画面オプションを使用して定義したとおりの順序でキーを押した場合に、**Security**画面設定を変更して、**Secure Mode**を 開始することができます。

## <span id="page-19-2"></span>**Boot**画面

**Boot**画面オプションは、システムに接続されたデバイスの起動検索の順序を決定します。利用可能なオプションは、ディスケットドライブ、ハードディスク ドライブ、CD-ROM、およびリムーバブルデバイスです。この画面で、システムのスタートアップ時に特定のシステムテストを無視することができます。ま た、プライマリ、およびセカンドIDEデバイスの相対順序を選択することができます。

#### **System Management**画面

**System Management**画面から**Console Redirection**サブメニューを選択することができます。このサブメニューを使って、I/Oポートを有効にして設 定し、コンソールリダイレクションをサポートします。

### <span id="page-19-3"></span>**Exit**画面

<Esc>を押してシステムセットアッププログラムを終了すると、**Exit**画面が表示され、以下を選ぶことができます。

- <sup>l</sup> **Exit Saving Changes**(変更を保存して終了) ― 変更をシステムセットアップオプションに適用する場合、このオプションを使用します。
- <sup>l</sup> **Exit Discarding Changes**(変更を保存しないで終了) ― システムセットアップオプションを以前の設定に戻す場合、このオプションを使用しま す。
- <sup>l</sup> **Load Setup Defaults**(セットアップデフォルトのロード) ― すべてのシステムセットアップオプションをデフォルトの設定に戻します。
- <sup>l</sup> **Save Customer Defaults**(カスタマのデフォルトを保存) ― 現在のシステムセットアップオプション値を特定のシステム設定としてファイルに保 存します。
- <sup>l</sup> **Load Custom Defaults**(カスタムデフォルトのロード) ― カスタマのデフォルトを保存のオプションを使って保存されているオプションの設定をロ ードします。
- <sup>l</sup> **Discard Changes**(変更を保存しない) ― システムセットアッププログラムを終了しないで、システムセットアップオプションを以前の設定に戻しま す。

# <span id="page-19-1"></span>パスワード機能の使い方

ご使用のDellシステムは、出荷時にはパスワードが設定されていません。システムのセキュリティが必要な場合は、必ずパスワード保護機能を有効にし た状態でシステムを操作してください。ユーザパスワードは、システムへの権限のないアクセスからシステムを保護します。スーパバイザパスワードは、 権限のないセットアップユーティリティの変更からシステムを保護します。

● 注意: ユーザパスワードを設定せずに作動中のシステムから離れたり、システムシャーシをロックせずに放置したりした場合には、第三者がI/O ライザボード上のジャンパ設定を変更し、システムパスワード機能を解除することができます。結果、誰でもシステムのハードディスク内の情報に アクセスすることができるようになります。

## <span id="page-19-4"></span>ユーザパスワードの設定

ユーザパスワードが設定されていない場合で、I/Oライザボード上のパスワードジャンパが有効な位置(デフォルト)に設定されているときは、**User Password**オプションは**Not Installed**と表示されます。

**Security**画面で、**Set User Password**カテゴリをハイライト表示し、<Enter>を押してユーザパスワードを入力できるダイアログボックスを表示させま す。パスワードを設定する場合は、次の事項を頭に入れておいてください。

- <sup>l</sup> パスワードには7文字(英数字)まで使用できます(大文字、小文字の区別なし)。
- 1 それぞれの文字キー(または空白としてのスペースバー)を押すごとに「\*」が表示されます。
- 1 入力した文字を訂正する場合は、<Backspace>を押します。
- 1 ユーザパスワードを設定せずにフィールドを終了するには、<Esc>を押します。
- <sup>l</sup> リセットボタンを押すか、電源を入れ直してシステムを再起動しないと、パスワード保護機能は有効になりません。

### 既存のユーザパスワードの取り消しと変更

ユーザパスワードを取り消すには、セットアップユーティリティを起動し、**Security**画面で**Set User Password**を選択し、<Enter>を押して**Set Password**ダイアログボックスを表示させます。現在のユーザパスワードを入力し、<Enter>を押します。パスワード領域は空白にしたままで、<Enter>を 再度押します。

<span id="page-20-0"></span>既存のユーザパスワードを変更するには、セットアップユーティリティを起動し、**Security**画面で**Set User Password**カテゴリを選択し、現在のユーザ パスワードを入力します。それから、「[ユーザパスワードの設定](#page-19-4)」の手順に従って、新しいパスワードを設定します。

## <span id="page-20-2"></span>スーパバイザパスワード機能の使い方

スーパバイザパスワードが有効な場合は、セットアップユーティリティを起動する度に、セットアップパスワードの入力を求められます。システム設定のセ キュリティが必要な場合は、必ずスーパバイザパスワード保護機能を使用してください。

スーパバイザパスワードを設定したら、そのパスワードを知っているユーザでなければ、**Security**画面を含む、セットアップユーティリティの全機能を使 用することはできません。そのため、既存のユーザパスワードを取り消したり変更するには、スーパバイザパスワードを知っておく必要があります(「<u>既存</u> のスーパバイザパスワードの取り消しと変更」を参照)。

設定したスーパバイザパスワードを忘れてしまった場合は、訓練を受けたサービス技術者がコンピュータカバーを取り外し、ジャンパ設定を変更し、スー パバイザパスワード機能を解除する必要があります(「<u>パスワードを忘れたとき</u>」を参照)。ユーザパスワードも同時に消去されるので注意してください。

# <span id="page-20-4"></span>スーパバイザパスワードの設定

**Security**画面で、**Set Supervisor Password**カテゴリをハイライト表示し、<Enter>を押してスーパバイザパスワードを入力できるダイアログボックスを 表示させます。パスワードを設定する場合は、次の事項を頭に入れておいてください。

- 1 パスワードには7文字(英数字)まで使用できます(大文字、小文字の区別なし)。
- <sup>l</sup> それぞれの文字キー(または空白としてのスペースバー)を押すごとに「\*」が表示されます。
- 1 入力した文字を訂正する場合は、<Backspace>を押してください。

■ メモ: スーパバイザパスワードとユーザパスワードは同じでもかまいません。

■ メモ: それら2つのパスワードが異なる場合でも、スーパバイザパスワードをユーザパスワードの代わりに使用することができます。ただし、ユーザ パスワードは、スーパバイザパスワードの代わりに使用することができません。

**Supervisor Password**オプションへの変更はただちに有効になります(再起動は必要ありません)。

## <span id="page-20-3"></span>既存のスーパバイザパスワードの取り消しと変更

スーパバイザパスワードを取り消すには、セットアップユーティリティを起動し、**Security**画面で**Set Supervisor Password**を選択し、<Enter>を押して **Set Password**ダイアログボックスを表示させます。現在のスーパバイザパスワードを入力し、<Enter>を押します。パスワード領域は空白にしたままで、 <Enter>を再度押します。

既存のスーパバイザパスワードを変更すには、セットアップユーティリティを起動し、**Security**画面で**Supervisor Password**カテゴリを選択し、現在のス ーパバイザパスワードを入力します。それから、「[スーパバイザパスワードの設定](#page-20-4)」の手順に従って、新しいパスワードを設定します。

# <span id="page-20-1"></span>パスワードを忘れたとき

ユーザまたはスーパバイザパスワードを忘れると、訓練を受けたサービス技術者がシステムシャーシを開け、パスワードジャンパの設定を変更してパス ワードを無効にしてから、現在のパスワードを消去するまで、システムを操作したり、セットアップユーティリティの設定を変更できません。この手順は、 『インストール&トラブルシューティング』の付録Aに記載されています。

# <span id="page-21-0"></span>用語集

**Dell**™ **PowerEdge**™ **7150** システム ユーザーズガイド

次のリストでは、Dellのユーザーズガイドで使用される技術用語、略語の意味を示します。

## **A**

ampere(アンペア)

## **AC**

alternating current(交流)

## **BIOS**

Basic Input/Output System(基本入出力システム)。 システムのBIOSは、ROMチップに格納された複数のプログラムからなります。 BIOSは、下記の情 報を制御します。

<sup>l</sup> キーボードやビデオアダプタなど、マイクロプロセッサと周辺機器との間のコミュニケーション。

<sup>l</sup> システムメッセージなどの付属機能。

## **bps**

bits per second(1秒あたりのビット数)

## **BTU**

British Thermal Unit(英式熱量単位)

## **C**

Celsius(摂氏)

#### **CD-ROM**

Compact Disc Read-Only Memory(コンパクトディスク読み取り専用記憶装置) 。CD-ROMドライブでは光学テクノロジーを使って、コンパクトディスクか らデータを読み取ります。 コンパクトディスクは読み取り専用のストレージです。通常のCD-ROMドライブでは、新しいデータをCDに書き込むことはでき ません。

### **CGA**

Color Graphics Adapter(カラーグラフィックアダプタ)

#### **cm**

センチメートル

## **cpi**

characters per inch(1インチあたりの文字数)

### **CPU**

Central Processing Unit(中央処理装置) 。マイクロプロセッサを参照してください。

## **dB**

decibel(デシベル)

## **dBA**

adjusted decibel(補正デシベル)

## **DC**

Direct Current(直流)

### **DHCP**

Dynamic Host Configuration Protocol

## **DIMM**

Dual In-line Memory Module(デュアルインラインメモリモジュール)

### **DIN**

Deutsche Industrie Norm(ドイツ工業品標準規格)

## **DMA**

Direct Memory Access(ダイレクトメモリアクセス) 。 DMAチャネルを使うと、RAMとデバイス間でのデータ転送がマイクロプロセッサを介さずにおこなえ るようになります。

## **DRAC**

Dell OpenManage Remote Assistant Card

#### **DRAM**

Dynamic Random-Access Memory(ダイナミックランダムアクセスメモリ) 。 通常、システムのRAMはDRAMチップだけから構成されます。 DRAMチップ は電荷を長くは保持できないため、システムのDRAMチップは定期的にリフレッシュされます。

### **EMI**

ElectroMagnetic Interference(電磁波障害)

### **EMS**メモリ

1MB以上のRAMにアクセスする技法。 システムのEMSメモリを有効にするには、EMMを使用しなければなりません。 EMSメモリを使用できる(または EMSメモリが必要な)ソフトウェアを実行する場合のみ、システムをEMMに設定する必要があります。 コンベンショナルメモリ、EMM、拡張メモリ、および メモリマネージャも参照してください。

### **ft**

feet(フィート)

## **FTP**

File Transfer Protocol(ファイル転送プロトコル)

#### **g**

gram(グラム)

#### **G**

Gravities(重力)

## **GB**

GigaByte(ギガバイト) 1GBは1,024MB(1,073,741,824バイト)です。

#### **GUI**

graphical user interface(グラフィックユーザインタフェイス)

### **h**

hexadecimal(16進法) システムのRAMのアドレスやI/Oメモリのデバイス用アドレスを指定するために使われる16を基数とする記数法です。 例えば、0 から16までの10進数は16進法では、 0、1、2、3、4、5、6、7、8、9、A、B、C、D、E、F、10のように表されます。 テキスト内では、数字の後にhを付けるか 数字の前に0xを付けます。MS-DOSのコンベンショナルメモリ(メモリアドレスの最初の640KB)は00000h~9FFFFh、MS-DOSの上位メモリ領域(640KB から1MBまでのメモリアドレス)はA0000h~FFFFFhです。

#### **ICMB**

inter-chassis management bus(シャーシ内部管理バス)

#### **I/O**

input/output(入出力) 。たとえば、キーボードやプリンタはI/Oデバイスです。 一般に、I/O動作はコンピュータ計算とは区別することができます。 例え ば、プログラムがドキュメントをプリンタに送るときがI/O動作、用語のリストをソートするときがコンピュータ計算です。

#### **ID**

identification(識別)

## **IDE**

Integrated drive electronics(ハードディスクを接続するインタフェース)

#### **IP**

Internet Protocol(インターネットプロトコル)

**IRQ**

Interrupt ReQuest(割り込み要求) 。デバイスからデータを送受信するときの信号は、IRQを通ってマイクロプロセッサに送られます。 デバイスコネクタ は、IRQ番号を割り当てられなければなりません。 例えば、このシステムの第1シリアルポート(COM1)には、デフォルトでIRQ4が割り当てられています。 2つのデバイスに同じIRQ番号を割り当てることはできますが、両方のデバイスを同時に動作させることはできません。

**K**

Kilo-(キロ)、1,000を表します。

## **KB**

KiloByte(キロバイト)。1キロバイトは、1,024バイトです。

### **KB/sec**

1秒あたりのキロバイト数

### **Kbit(s)**

Kilobit(キロビット)。1キロビットは1024ビットです。

## **Kbps**

1秒あたりのキロビット数の略。

## **kg**

Kilogram(キログラム)。1キログラムは、1,000グラムです。

### **kHz**

KiloHertz(キロヘルツ)。1キロヘルツは、1,000ヘルツです。

### **LAN**

Local Area Network 通常、LANシステムは、すべての装置がLAN専用のワイヤによって接続されている近隣の建物内だけで使われます。

### **lb**

Pound(ポンド)

## **LED**

light-emitting diode(発光ダイオード) 。LEDは、電流が通過すると点灯する電子装置です。

### **LIF**

low insertion force(低圧力) 。一部のシステムでは、LIFソケットやLIFコネクタを使用して、デバイス(マイクロプロセッサチップなど)の取り付けや取り外 しをおこなうときに、デバイスにかかる圧力を最小限に抑えています。

## **LPTn**

システム上にある1~3番目のパラレルポートのMS-DOSデバイス名は、LPT1、LPT2、LPT3です。

### **LUN**

logical unit number(論理装置番号)

## **m**

メートル

## **mA**

milliampere(ミリアンペア)

### **mAh**

milliampere-hour(ミリアンペア時)

### **MB**

MegaByte(メガバイト) 1メガバイトは、1,024キロバイトまたは1,048,576バイトです。ただし、ハードディスクドライブの容量を表す場合は、通常、概数にし て100万バイトとします。

### **MHz**

MegaHertz(メガヘルツ)

### **min**

minute(分)

## **mm**

millimeter(ミリメートル)

### **MPS**

multiprocessing specification(マルチプロセッシング仕様)

### **ms**

millisecond(ミリ秒)

### **MTBF**

mean time between failures(平均故障間隔)

### **mV**

millivolt(ミリボルト)

### **NIC**

network interface card(ネットワークインタフェイスカード)

### **NiCad**

nickel cadmium(ニッケルカドミウム)

### **NiMH**

nickel-metal hydride(ニッケル金属水素化合物)

### **NMI**

NonMaskable Interrupt(マスク不能型割り込み)。 パリティエラーなどのハードウエアエラーが起きた場合に、マイクロプロセッサに知らせるために、NMI を送ります。

### **ns**

nanosecond(ナノ秒)。10億分の1秒。

## **NVRAM**

nonvolatile RAM(不揮発生RAM)。システムの電源を切っても、記憶内容に変化がないメモリです。NVRAMは、日付、時刻、セットアップオプションを保 持するために使用されます。

## **PC**カード

クレジットカードより若干大きいPCカードは、モデム、LAN、SRAM、フラッシュメモリなどのカードと同様に取り外し可能なI/Oカードです。PCカードは PCMCIA標準に準拠しています。 PCMCIAを参照してください。

## **PCI**

Peripheral Component Interconnect(周辺機器相互接続)。 Intel Corporationによって開発されたバスの規格です。

### **PCMCIA**

Personal Computer Memory Card International Association。 PCカードも参照してください。

### **PDC**

Primary Domain Controller(ネゴシエーションの結果、または予め割り当てられることで、ドメインのプライマリ認証サーバとして機能するドメインコントロ ーラ)

## **PERC**

PowerEdge Expandable RAID controller(PowerEdge拡張RAIDコントローラ)。Dell固有のRAIDコントローラです。

## **PGA**

pin grid arrayの略語。マイクロプロセッサチップの取り外しが可能なマイクロプロセッサソケット。

#### **POST**

Power-On Self-Test(電源投入時の自己診断)。 システムの電源が入ると、オペレーティングシステムをロードする前に、POSTがRAM、ディスクドライ ブ、キーボードなどのデバイスをテストします。

#### **ppm**

pages per minute(1分あたりのページ数)

#### **RAID**

redundant array of inexpensive disks。 1987年にカリフォルニア大学バークレー校のDavid Patterson、Garth Gibson、およびRandy Katzによって提唱さ れました。RAIDの目標は、複数の安価なディスクドライブを使って、ディスクサブシステムの信頼性を維持または向上させながら、高速で大容量の記憶 領域を提供することです。

Patterson、Gibson、Katzの3人は、RAIDレベル1~5という5つの異なる方法を挙げました。各RAIDレベルでは、ディスクサブシステム全体の実際の故障 率を低く抑えるため、ディスクの障害時にデータを復旧する手段として余分なドライブを使用します。

#### **RAID 0**

通常、RAID 0はストライピングと呼ばれます。 RAID 0は最初のRAIDレベル定義にはありませんでしたが、広く普及していきました。 このアレイコンフィグ レーションでは、データは使用可能な複数のディスクに逐次的に書き込まれ、冗長性はありません。 RAID 0コンフィグレーションは高速を実現できます が、信頼性がそれほど高くありません。 RAID 0は、DSAコントローラカードが二重化されている場合に最適です。 ストライピングも参照してください。

#### **RAID 1**

通常、RAID 1はミラーリングと呼ばれます。 RAID 1ではストライピングも使うので、RAID 1をRAID 0コンフィグレーションのミラーリングとみなすことができ ます。 RAID 1は、高速性が重要であるか、大きなデータ容量を必要としない可用性の高いアプリケーションに最適です。 ミラーリング、RAID 10、ストライ ピングも参照してください。

#### **RAID 4**

通常、RAID 4はガーディングと呼ばれます。 RAID 0と同様にストライピングを使用しますが、専用のパリティドライブを1台使用します。 このドライブに保 存されるパリティデータを使用して、1台のドライブに障害が発生した場合に失われたデータを復元します。 RAID 4コンフィグレーションでは、データの書 き込みが遅くなります。この理由は、パリティデータを生成してパリティドライブに書き込まなければならず、パリティデータを生成するには、複数の物理ド ライブから何度もデータを読み出す必要があるからです。 ガーディング、ストライピングも参照してください。

#### **RAID 5**

通常、RAID 5は、RAID 4と同様にガーディングと呼ばれます。 RAID 5はRAID 4と同じですが、パリティデータを専用のパリティドライブに保存するのでは なく、すべての物理ドライブに均等に分散して保存する点が異なります。 多くの物理ドライブを使って小規模の同時書き込み処理を大量に実行するコン フィグレーションでは、RAID 4よりもRAID 5の方が高速です。RAID 4およびRAID 5コンフィグレーションは、高速性はそれほど重要ではないが大きな容量 が必要な可用性の高いアプリケーションに適しています。 ガーディングも参照してください。

#### **RAID 10**

RAID 10は、2つの同じRAID 0アレイまたはハードディスクドライブに同じデータを保存するミラーリング技法です。 アレイ内の物理ドライブのデータはす べて、もう1つのアレイのドライブに二重化またはミラーリングされます。 ミラーリングは、完全にデータを冗長化してより高いデータの安全性を実現しま す。 ミラーリング、RAID 1、ストライピングも参照してください。

#### **RAM**

Random-Access Memory(ランダムアクセスメモリ)。 プログラムの命令やデータを保存するシステムの主要な一次記憶領域。 RAM内部の各領域は、 メモリアドレスと呼ばれる数値によって識別されます。 RAMに保存されている情報は、システムの電源が切れると失われます。

#### **RCA**

Resource Configuration Add-in(リソース設定アドイン)

### **RCU**

リソース設定ユーティリティ(Resource Configuration Utility)

#### **rpm**

revolutions per minute(1分あたりの回転数)

## **SCSI**

Small Computer System Interface(小型コンピュータシステムインタフェース)。 通常のポートよりも速いデータ転送レートを持つI/Oバスインタフェース。 1つのSCSIインタフェイスに最大7個のデバイスを接続できます。

#### **SDRAM**

Synchronous Dynamic Random-Access Memory (同期ダイナミックランダムアクセスメモリ)

#### **SEC**

single-edge connector cartridge(単一エッジコネクタカートリッジ)

**sec**

second(秒)

## **SEL**

System event log(システムイベントログ)

### **SMART**

Self-Monitoring Analysis and Reporting Technologyの略語。 システムBIOSにエラーや障害があった場合に、ハードディスクドライブが報告し、画面にエ ラーメッセージを表示するための技術です。 この技術を利用するには、SMART準拠のハードディスクドライブおよびシステムBIOSのサポートが必要で す。

### **SNMP**

Simple Network Management Protocol

## **SRAM**

Static Random-Access Memory(スタティックRAM)。 SRAMチップは、リフレッシュが必要ないため、DRAMチップよりも数倍高速です。 SRAMは、キャッ シュメモリとしてよく使われます。

## **SVGA**

Super Video Graphics Array(スーパービデオグラフィックスアレイ)。 VGAも参照してください。

### **TCP/IP**

Transmission Control Protocol/Internet Protocol(伝送制御プロトコル/インターネットプロトコル)

### **UPS**

Uninterruptible Power Supply(無停電電源供給装置)。 電気的な障害が起きた場合に、システムの電源が切れないようにするためのバッテリ装置。

### **USB**

Universal Serial Bus(ユニバーサルシリアルバス)

### **USOC**

Universal Service Ordering Code(汎用サービス発注コード)

### **V**

Volt(ボルト)

### **VAC**

volt alternating current(ボルト交流)

**VCCI**

Voluntary Control Council for Interference(電波障害自主規制協議会)

### **VDC**

volt direct current(ボルト直流)

### **VDE**

Verband Deutscher Elektrotechniker

#### **VGA**

Video Graphics Array(ビデオグラフィックス配列)。 VGAとSVGAは、従来の規格であるEGAとCGAよりも高解像度の色表示機能を持つビデオアダプタ に関するビデオ規格です。

特定の解像度でプログラムを表示するには、ディスプレイが解像度をサポートし、適切なビデオドライバをインストールしなければなりません。 また、プロ グラムで表示できるカラーの数は、モニタやビデオドライバの機能と、ビデオアダプタ用にインストールされたメモリ容量に応じて異なります。

#### **VGA**対応コネクタ

VGAビデオアダプタが内蔵された一部のシステム上では、VGA対応コネクタを使用すると、ビデオアクセラレータなどの拡張アダプタをシステムに追加す ることができます。 VGA対応コネクタは、VGAパススルーコネクタとも呼ばれます。

**W**

Watt(ワット)

**WWW**

World Wide Web

**ZIF**

zero insertion force(ゼロ挿入圧力)。 一部のシステムでは、ZIFソケットやZIFコネクタを使用して、デバイス(マイクロプロセッサチップなど)の取り付け や取り外しをおこなうときにデバイスに圧力がかからないようにします。

#### アダプタカード

システムのシステム基板上の拡張カードコネクタに差し込む拡張カード。 アダプタカードは、拡張バスと周辺デバイス間のインタフェイスを提供すること によって、システムに特殊な機能を追加します。 アダプタカードの例として、ネットワークカード、サウンドボード、SCSIアダプタなどがあります。

#### アプリケーションプログラム

ユーザーが特定のタスクを実行するのを助けるためのソフトウェア(表計算プログラムやワードプロセッサなど)。 アプリケーションプログラムは、オペレ ーティングシステムやユーティリティソフトウェアとは区別されます。

#### インターレース

画面上の代替水平線だけを更新してビデオ解像度を増加させる技法。 インタレースを使用すると画面のちらつきが目立つ場合があるため、ユーザー にはノンインタレースのビデオアダプタ解像度が好まれています。

#### ウィルス

システムに損害を与えるように設計された自己起動型プログラム。 ウイルスプログラムは、ハードディスクドライブに格納されたファイルを破壊したり、シ ステムやネットワークのメモリが一杯になるまで自己増殖したりすることが知られています。

一般に、ウイルスプログラムは「感染した」ディスケットから自分自身をハードディスクドライブにコピーすることによって、数多くのシステムに感染していき ます。 ウイルスからシステムを保護するために、次のような対策を講じてください。

- <sup>l</sup> システムのハードディスクドライブに対して定期的にウイルス検査ユーティリティを実行します。
- <sup>l</sup> ディスケット(市販のソフトウェアも含みます)を使用する前に、そのディスケットに対して必ずウイルス検査ユーティリティを実行します。

#### カードエッジコネクタ

拡張カードの底部にある金属接触部分で、拡張カードコネクタを差し込みます。

#### 外部キャッシュメモリ

SRAMチップを使用するRAMキャッシュ。 SRAMチップはDRAMチップよりも数倍高速であるため、マイクロプロセッサによるデータや命令の取り出しは、 RAMを使用する場合よりも外部キャッシュメモリを使用した方が高速になります。

#### 書き込み保護

読み取り専用ファイルは、書き込み防止されていると言われます。 3.5インチのディスケットを書き込み防止するには、ディスケットの書き込み防止タブを スライドさせて開きます。5.25インチのディスケットを書き込み防止するには、ディスケットの書き込み防止ノッチに粘着ラベルを貼ります。

#### 拡張カードコネクタ

拡張カードを差し込むシステムのシステム基板上のコネクタ。

#### 拡張バス

システムには、拡張バスが装着されています。この拡張バスによって、ネットワークカードや内蔵モデムなどの周辺機器のコントローラとマイクロプロセッ サがコミュニケーションをおこなうことができます。

#### 拡張メモリ

1MB以上のRAM。 拡張メモリを使用できるほとんどのソフトウェア(Windowsなど)では、拡張メモリをXMMで制御する必要があります。 コンベンショナル メモリ、EMSメモリ、メモリマネージャ、およびXMMも参照してください。

#### 画素(ピクセル)

ピクセルはビデオ画面上の単一の点を行列形式に並べたものです。 たとえば、640x480というビデオ解像度は、横方向に640個のピクセル、縦方向に 480個のピクセルが並んだ行列として表されます。

### 起動ディスケット

システムは、ドライブAのディスケットから起動できます。起動ディスケットを作成するには、ディスケットをドライブAに挿入して、 コマンドラインプロンプト にsys a:と入力し、<Enter>を押します。 システムがディスクドライブから起動しない場合は、この起動ディスケットを使用してください。

#### 起動ルーチン

システムを起動すると、すべてのメモリのクリア、デバイスの初期化、およびオペレーティングシステムのロードがおこなわれます。 オペレーティングシス テムが正常に応答する場合は、<Ctrl><Alt><Del>キーを押してシステムを再起動できます(ウォームブートともいいます)。オペレーティングシステムが応 答しない場合は、リセットボタンを押すか(そのようなボタンがある場合)、システムの電源を一度切ってから入れ直すことによって、システムを再起動(コ ールドブート)しなければなりません。

## キャッシュ

データを高速検索できるように、データまたは命令のコピーを保持するための記憶領域。 たとえば、システムのBIOSでは高速RAMにROMコードがキャ ッシュ(保持)されます。 あるいは、ディスクキャッシュユーティリティでは、頻繁にアクセスされる情報がシステムのディスクドライブからRAMに保持されま す。キャッシュ内にあるデータについて、プログラムからディスクドライブに対して取り出し要求が発行されると、ディスクキャッシュユーティリティはRAMか らデータを取り出すので、ディスクドライブから取り出す場合よりも検索時間が短縮されます。

#### グラフィックコプロセッサ

コプロセッサを参照してください。

#### グラフィックモード

ビデオモードを参照してください。

#### コプロセッサ

コプロセッサは、システムのマイクロプロセッサを特定の処理タスクから解放します。 例えば、数値演算コプロセッサは数値演算処理を制御します。 グ ラフィックコプロセッサはビデオレンダリングを処理します。 Intel Pentiumのマイクロプロセッサには数値演算コプロセッサが内蔵されています。

#### コントローラ

マイクロプロセッサと周辺機器(ディスケットドライブやキーボードなど)との間のデータ転送を制御するチップまたは拡張カード。

#### システム基板

主要回路基板であるシステム基板には、一般に下記のような、システムを構成するために必要な部品のほとんどが取り付けられています。

- 1 マイクロプロセッサ
- <sup>l</sup> RAM
- <sup>l</sup> 拡張カードコネクタ
- 1 キーボードなどの標準デバイスのコントローラ
- <sup>l</sup> 各種のROMチップ

システム基板、マザーボード、ロジックボードと同義語です。

#### システムディスケット

起動ディスケットと同義語。

#### システムメモリ

RAMと同義語。

### 周辺機器

システムに接続される内蔵装置または外付け装置(プリンタ、ディスクドライブ、キーボードなど)。

#### シリアルポート

一般的には、モデムやマウスをシステムに接続するのに使用されるI/Oポート。 システムのシリアルポートには、通常9ピンのコネクタが使われます。

## 診断プログラム

ディスケットベースの診断プログラムを参照。

#### スイッチ

パラメータを参照してください。

### 数値演算コプロセッサ

コプロセッサを参照してください。

## ストライピング

1台以上の物理ドライブに使用する複合ドライブで、ドライブアレイサブシステムは、ストライピングと呼ばれるデータ保存方法を使います。 この方法を使

えば、データはブロックと呼ばれる一連の断片に分割され、各データブロックは別々の物理ドライブに保存されます。 各ドライブに1つずつデータブロック が保存されると、再び最初の物理ドライブから順に保存処理がおこなわれます。 データブロックのサイズを注意して選ぶことにより、必要な情報を複数 の物理ドライブに対して一度に読み書きできる可能性が高くなり、ドライブ全体のパフォーマンスが大きく向上します。 ブロック、ブロックサイズ、および RAIDも参照してください。

#### セットアップユーティリティ

セットアップユーティリティのオプションを使用すると、システムのハードウェアを設定することができます。 セットアップユーティリティのオプションの中に は、システムを再起動しないとハードウェア設定の変更が有効にならないものがあります。 セットアップユーティリティはNVRAMに保存されるため、設定 されたオプションは変更しない限り有効に維持されます。

#### ディスプレイアダプタ

ビデオアダプタを参照してください。

#### ドライブタイプ番号

システムでは、複数の種類のハードディスクドライブが認識されます。 個々のドライブにはドライブタイプ番号が割り当てられ、各ドライブタイプ番号は NVRAMに保存されます。 システムのセットアップユーティリティで指定されたハードディスクドライブは、システムに取り付けられた実際のドライブと一致 しなければなりません。 セットアップユーティリティでは、NVRAMに保存されたドライブタイプ一覧に記載されていないドライブの物理パラメータ(シリンダ 数、ヘッド数、書き込み位置、接触領域、容量など)を指定することもできます。

#### 内蔵マイクロプロセッサキャッシュ

マイクロプロセッサに内蔵された命令キャッシュとデータキャッシュ。 Pentiumマイクロプロセッサには16KBの内蔵キャッシュがあり、8KBの読み取り専用 命令キャッシュおよび8KBの読み書き可能データキャッシュとしてセットアップされています。

#### ノンインターレース

画面上の水平線を逐次リフレッシュして、画面のちらつきを抑える技法。

#### パーティション

fdiskコマンドを使用すると、パーティションと呼ばれる複数の物理セクションにハードディスクドライブを分割できます。 それぞれのパーティションは複数 の論理ドライブを持つことができます。 たとえば、次の表に示すように、3個の論理ドライブを持つ物理的に独立した2個のパーティションに200MBのハー ドディスクドライブを分割することができます。<br>ハードディスクドライブをパーティションに分割する例

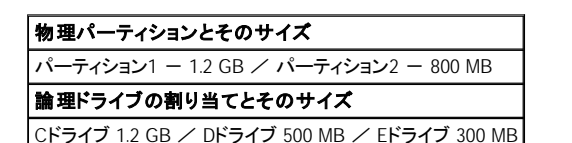

ハードディスクドライブをパーティションに分割した場合は、formatコマンドを使用して個々の論理ドライブをフォーマットする必要があります。

#### バイト

システムで使われる基本的なデータ単位。 1バイトは8ビット。

#### バス

バスはシステムのコンポーネント間の情報経路を形成します。 システムには、拡張バスが設置されています。この拡張バスによって、システムに接続さ れているすべての機器のコントローラとマイクロプロセッサがコミュニケーションをおこなうことができます。 また、マイクロプロセッサとRAM間のコミュニ ケーションをおこなうために、アドレスバスとデータバスも装着されています。

#### バックアップ

プログラムまたはデータファイルのコピー。 不測の事態に備えて、定期的にハードディスクのバックアップを取ることをお勧めします。 また、システムの 設定を変更するにあたっては、重要な起動ファイル(MS-DOSの場合はautoexec.batやconfig.sys、Windowsの場合はwin.iniやsystem.iniなど)をバックアッ プしてください。

#### パラメータ

プログラムに指定する値またはオプション。 パラメータは、スイッチまたは引数と呼ばれることもあります。

#### パラレルポート

システムにプリンタを接続するときに、最も多く使われるI/Oポート。 通常、システムのパラレルポートには25穴のコネクタを使います。

#### ヒートシンク

放熱のために役立つペグやリブが付いた金属板。 ヒートシンクの備わったマイクロプロセッサもあります。

#### ビープコード

システムのスピーカーから流れるビープ形式の診断メッセージ。 システムビープコードについての詳細は、『インストール&トラブルシューティング』を参 照してください。

#### ビット

システムが認識する情報の最小単位。

#### ビデオアダプタ

モニタ(ディスプレイ)と連携してシステムのビデオ機能を実現するための論理回路。 ビデオアダプタが持つ機能の種類は、特定のモニタが持つ機能と は異なる場合があります。 通常、ビデオアダプタには、一般的なアプリケーションプログラムやオペレーティングシステムを、様々なビデオモードで表示 するためのビデオドライバが付いています。

現在、Dellのほとんどのシステムでは、システム基板にビデオアダプタが組み込まれています。 また、拡張カードコネクタに差し込む数多くのビデオアダ プタカードが利用できます。

ビデオアダプタには、システム基板のRAMから独立したメモリを取り付けることができます。 ビデオメモリの量と、アダプタに付いてくるビデオドライバに よって、同時に表示できる色の数が決まります。 高速のグラフィック描画を実現するために、ビデオアダプタには独自のコプロセッサチップが内蔵され る場合もあります。

#### ビデオ解像度

たとえば、640x480というビデオ解像度は、横方向に640個のピクセル、縦方向に480個のピクセルが並んだ行列として表されます。 特定の解像度でプロ グラムを表示するには、ディスプレイが解像度をサポートし、適切なビデオドライバをインストールしなければなりません。

#### ビデオドライバ

通常、グラフィックモードのアプリケーションプログラムやWindowsなどのオペレーティングシステムは、特定の色数と解像度を表示するためにビデオドラ イバが必要です。 一部のプログラムには汎用的なビデオドライバが組み込まれています。 ビデオアダプタに適合する追加のビデオドライバが必要にな る場合もあります。通常、これらのビデオドライバは、システムまたはビデオアダプタに付属のディスケットに収録されています。

#### ビデオメモリ

ほとんどのVGAビデオアダプタとSVGAビデオアダプタには、システムのRAMとは別に、VRAMメモリチップまたはDRAMメモリチップが内蔵されていま す。 取り付けられているビデオメモリの量は、主にプログラムが表示できる色数によって異なります(これは対応するビデオドライバとモニタの機能にも よります)。

#### ビデオモード

80286以降のマイクロプロセッサによってサポートされる動作モード。リアルモードは、8086マイクロプロセッサのアーキテクチャをシミュレートする動作モ ードです。 MS-DOSはリアルモードで動作するように設計されているため§(別のソフトウェア技法によるサポートがない場合は)640KBのコンベンショナ ルメモリしかアドレシングできません。

#### フォーマット

ファイルを保存するためにハードディスクドライブやディスケットを準備すること。 無条件フォーマットをおこなうと、ディスクに格納された全データが消去さ れます。 MS-DOS 5.0以降のフォーマットコマンドには、ファイルの格納にディスクを使用していなければ、ディスクのフォーマットを解除(アンフォーマッ ト)できるオプションがあります。

#### フラッシュメモリ

システムに取り付けた状態で、ディスケット内のユーティリティから再プログラムが可能なEEPROMチップの一種。ほとんどのEEPROMチップは特殊なプ ログラム用デバイスを使わなければ、書き込みできません。

#### プログラムディスケットセット

アプリケーションプログラムを完全にインストールできるディスケットのセット。 プログラムを再設定するときには、通常、プログラムディスケットセットが必 要になります。

#### ホストアダプタ

ホストアダプタによって、システムのバスと、デバイス用のコントローラ間のコミュニケーションができます。 (ハードディスクドライブコントローラサブシステ ムには、内蔵ホストアダプタ回路が組み込まれています。) SCSI拡張バスをシステムに追加するには、適切なホストアダプタをインストールする必要が あります。

#### マイクロプロセッサ

マイクロプロセッサはシステム内部の主要な演算チップであるため、「システムの頭脳」と呼ばれることがあります。マイクロプロセッサは、演算処理装置 と制御装置からなります。 あるマイクロプロセッサ用に書かれたソフトウェアを別のマイクロプロセッサで実行するには、ほとんどの場合ソフトウェアを新 しく書き直さなければいけません。 CPUはマイクロプロセッサの同義語です。

#### マウス

画面上のカーソルの動きをコントロールするポイントデバイス。 マウスが使用できるソフトウェアでは、画面上に表示されているオブジェクトを指しながら マウスボタンを押すことによって、コマンドを実行できます。

#### ミラーリング

データ冗長性の一種。複数の物理ドライブを使用してデータを保存し、さらに1台以上のドライブを使用して同じデータのコピーを保存します。 ミラーリン グは、小容量のシステムやパフォーマンスが非常に重視されるシステムでよく利用される冗長化技術です。 ガーディング、RAID 1、およびRAID 10も参 照してください。

#### メモリ

システムは、RAM、ROM、およびビデオメモリなどの異なる型のメモリを持っています。 また、メモリという言葉はRAMと同じ意味で使われることがありま す。例えば「8MBのメモリを持つシステム」という場合、8MBのRAMを持つシステムを指します。

#### メモリアドレス

システムのRAM内で16進法で表される特定の位置。

### メモリマネージャ

コンベンショナルメモリ以外のメモリ(拡張メモリやEMSメモリなど)の実装を管理するユーティリティ。 コンベンショナルメモリ、EMM、メモリマネージャ、 EMSメモリ、拡張メモリ、HMA、上位メモリ領域、およびXMMも参照してください。

#### ユーティリティ

メモリ、ディスクドライブ、プリンタなどのシステム資源を管理するためのプログラム。 MS-DOSには、ディスケットをコピーするdiskcopyコマンドや、拡張メ モリを管理するhimem.sysデバイスドライバなどがあります。

#### 読み取り専用ファイル

読み取り専用ファイルとは、変更や消去が禁止されているファイルのことを言います。 ファイルは、下記の場合に読み取り専用になります。 読み取り専 用アトリビュートがOnになっている場合。 物理的に書き込みが禁止されているディスケット内にファイルが存在する場合。

ファイルがディレクトリの中のネットワーク上にあり、システム管理者が読み取り権だけを許可している場合。

#### リフレッシュレート

画面の水平走査線が再描画される周期(単位はHz)。 モニタのリフレッシュレートは、垂直周波数とも呼ばれます。

#### ローカルバス

ローカルバス拡張機能を持つシステムは特定の周辺機器(ビデオアダプタ回路など)が従来の拡張バスを持つシステムよりも高速に動作するよう設計さ れています。ローカルバスには、システムのプロセッサと同じ幅のデータバスおよび同じ速度で周辺装置を動作させるものもあります。

**Dell**™ **PowerEdge**™ **7150** システム ユーザーズガイド

● [メモ、注意、警告、および危険](#page-32-0)

# <span id="page-32-0"></span>メモ、注意、警告、および危険

■ メモ: 操作上、知っておくと便利な情報が記載されています。

● 注意: ハードウェアの破損またはデータの損失の可能性があることを示します。また、その問題を回避するための方法も示されています。

警告: 問題を回避しないと、軽~中程度のけがを負う危険性があることを示します。

▲ 危険: 問題を回避しないと、死亡または重傷を負う危険性があることを示します。

## <span id="page-33-0"></span>**Dell**™ **PowerEdge**™ **7150** システム ユーザーズガイド

図1-1. [コンピュータの方向\(上から見たところ\)](file:///C:/data/systems/pe7150/ja/ug/48mhxc10.htm#574)  図1-2. ベゼルの取り外し 図1-3. [正面パネルの特徴](file:///C:/data/systems/pe7150/ja/ug/48mhxc10.htm#629) 図1-4. [べゼルのインジケータ](file:///C:/data/systems/pe7150/ja/ug/48mhxc10.htm#650)  図1-5. [コントロールパネルのインジケータ](file:///C:/data/systems/pe7150/ja/ug/48mhxc10.htm#678)  図1-6. [背面パネルの特徴](file:///C:/data/systems/pe7150/ja/ug/48mhxc10.htm#695) 図B-1. [背面パネルの機能](file:///C:/data/systems/pe7150/ja/ug/48mhxab0.htm#25493)  図B-2. [シリアルポートコネクタのピン番号](file:///C:/data/systems/pe7150/ja/ug/48mhxab0.htm#1495) 図B-3. [パラレルポートコネクタのピン番号](file:///C:/data/systems/pe7150/ja/ug/48mhxab0.htm#1517) 図B-4. [キーボードコネクタのピン番号](file:///C:/data/systems/pe7150/ja/ug/48mhxab0.htm#1546) 図B-5. [マウスコネクタのピン番号](file:///C:/data/systems/pe7150/ja/ug/48mhxab0.htm#1565) 図B-6. [ビデオコネクタのピン番号](file:///C:/data/systems/pe7150/ja/ug/48mhxab0.htm#1594) **図B-7. USB[コネクタのピン番号](file:///C:/data/systems/pe7150/ja/ug/48mhxab0.htm#1623)** 図[B-8. NIC](file:///C:/data/systems/pe7150/ja/ug/48mhxab0.htm#1635)コネクタ

## <span id="page-34-0"></span>**Dell**™ **PowerEdge**™ **7150** システム ユーザーズガイド

表1-1. [コントロールパネルのインジケータ](file:///C:/data/systems/pe7150/ja/ug/48mhxc10.htm#1041599)  表3-1. [セットアップユーティリティナビゲーションキー](file:///C:/data/systems/pe7150/ja/ug/48mhxc30.htm#62)  表[A-1.](file:///C:/data/systems/pe7150/ja/ug/48mhxaa0.htm#1036675) 仕様 表B-1. [シリアルポートコネクタのピン番号](file:///C:/data/systems/pe7150/ja/ug/48mhxab0.htm#314) 表B-2. [パラレルポートのピン割り当て](file:///C:/data/systems/pe7150/ja/ug/48mhxab0.htm#504)  表B-3. [キーボードコネクタのピン割り当て](file:///C:/data/systems/pe7150/ja/ug/48mhxab0.htm#174)  表B-4. [マウスコネクタのピン割り当て](file:///C:/data/systems/pe7150/ja/ug/48mhxab0.htm#936)  表B-5. [ビデオコネクタのピン割り当て](file:///C:/data/systems/pe7150/ja/ug/48mhxab0.htm#1076)  表B-6. USB[コネクタのピン割り当て](file:///C:/data/systems/pe7150/ja/ug/48mhxab0.htm#824)